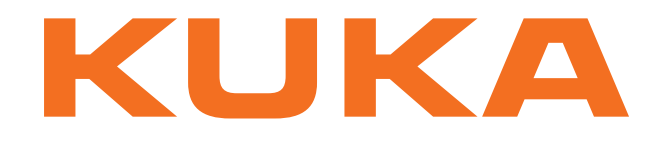

# **KUKA System Technology**

KUKA Roboter GmbH

# <span id="page-0-4"></span>**KUKA.TouchSense 2.0**

# **For KUKA System Software 8.3**

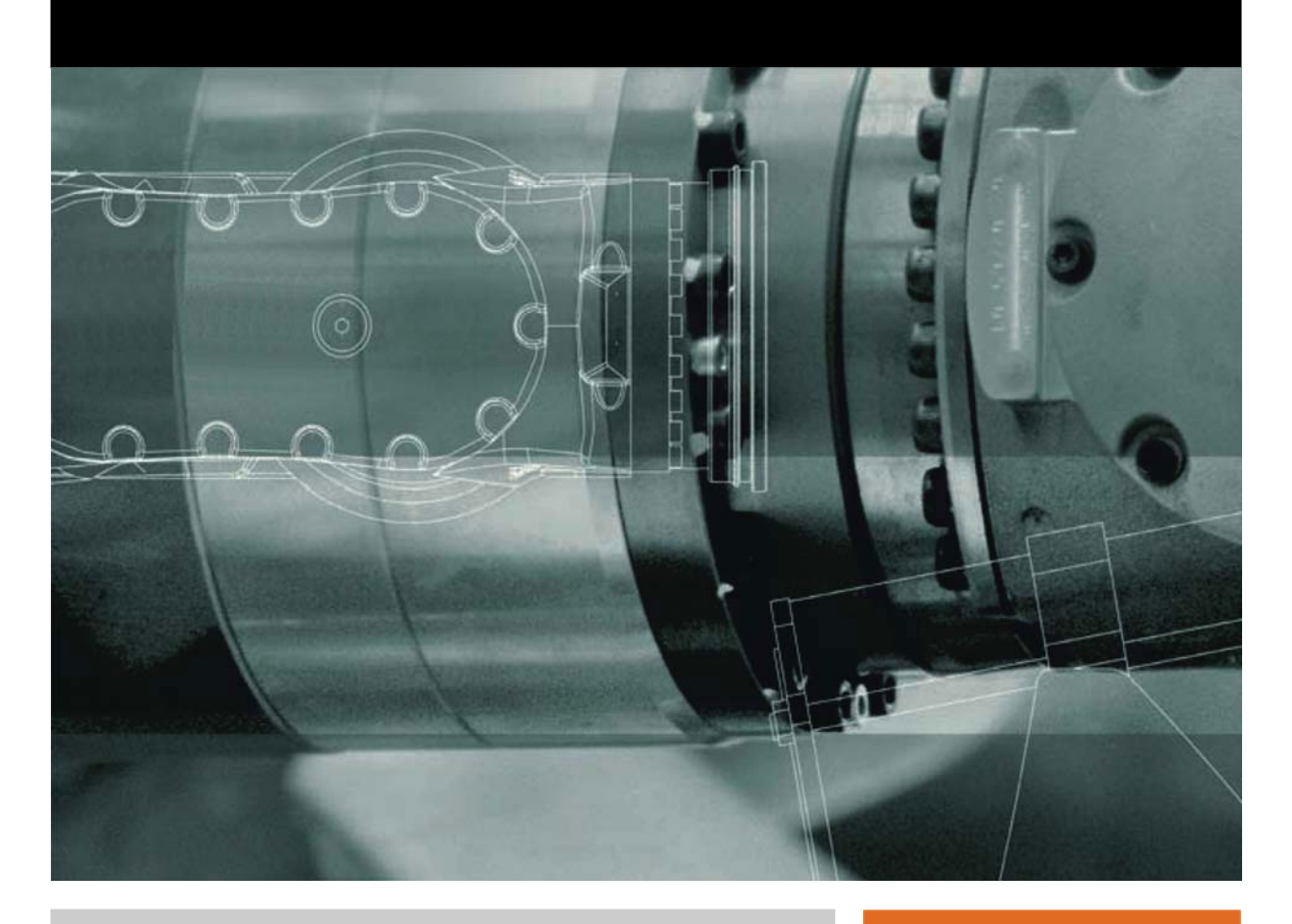

<span id="page-0-2"></span><span id="page-0-0"></span>Issued: 25.07.2013

<span id="page-0-3"></span><span id="page-0-1"></span>Version: KST TouchSense 2.0 V1 en (PDF)

© Copyright 2013 KUKA Roboter GmbH Zugspitzstraße 140 D-86165 Augsburg Germany

This documentation or excerpts therefrom may not be reproduced or disclosed to third parties without the express permission of KUKA Roboter GmbH.

Other functions not described in this documentation may be operable in the controller. The user has no claims to these functions, however, in the case of a replacement or service work.

We have checked the content of this documentation for conformity with the hardware and software described. Nevertheless, discrepancies cannot be precluded, for which reason we are not able to guarantee total conformity. The information in this documentation is checked on a regular basis, however, and necessary corrections will be incorporated in the subsequent edition.

Subject to technical alterations without an effect on the function.

Translation of the original documentation

KIM-PS5-DOC

Publication: Pub KST TouchSense 2.0 (PDF) en Book structure: KST TouchSense 2.0 V1.2 Version: KST TouchSense 2.0 V1 en (PDF)

# **Contents**

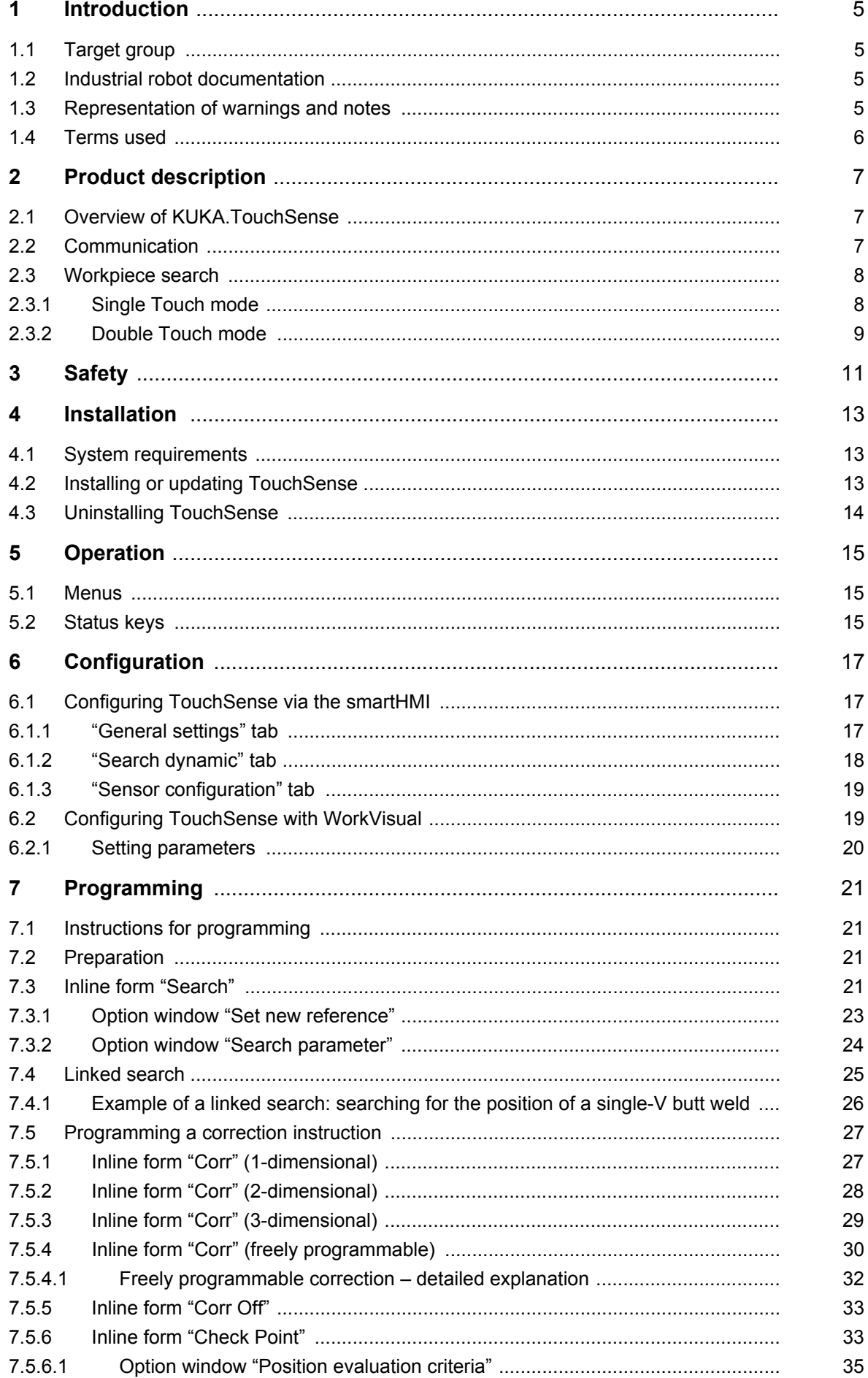

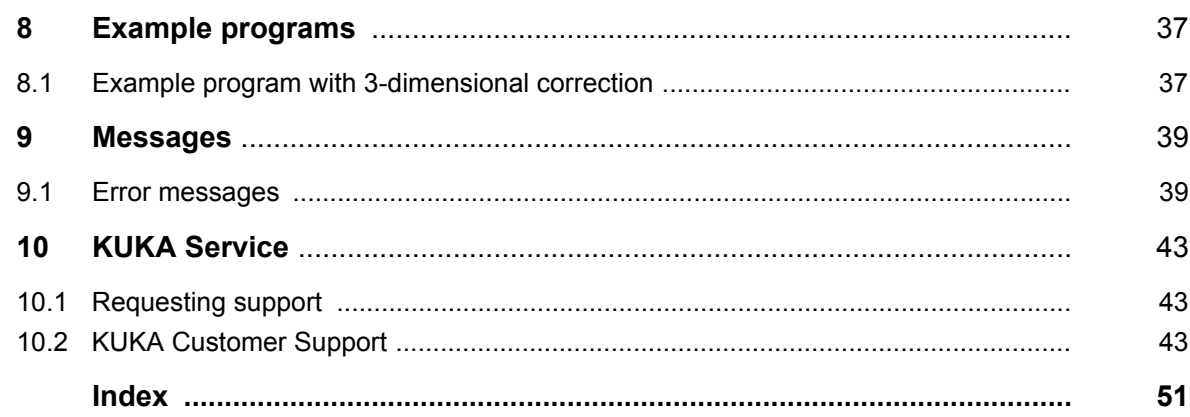

КНКЛ

## <span id="page-4-0"></span>**1 Introduction**

### <span id="page-4-1"></span>**1.1 Target group**

<span id="page-4-5"></span>This documentation is aimed at users with the following knowledge and skills:

- Advanced knowledge of the robot controller system
- Advanced KRL programming skills

<span id="page-4-7"></span>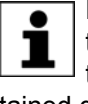

For optimal use of our products, we recommend that our customers take part in a course of training at KUKA College. Information about the training program can be found at www.kuka.com or can be obtained directly from our subsidiaries.

### <span id="page-4-2"></span>**1.2 Industrial robot documentation**

<span id="page-4-4"></span>The industrial robot documentation consists of the following parts:

- Documentation for the manipulator
- Documentation for the robot controller
- Operating and programming instructions for the KUKA System Software
- Documentation relating to options and accessories
- Parts catalog on storage medium

<span id="page-4-6"></span>Each of these sets of instructions is a separate document.

#### <span id="page-4-3"></span>**1.3 Representation of warnings and notes**

**Safety** These warnings are relevant to safety and **must** be observed.

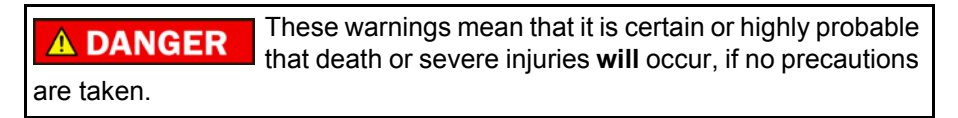

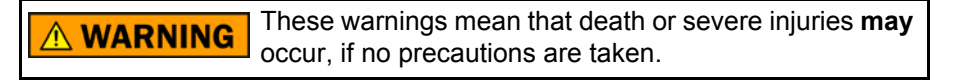

These warnings mean that minor injuries **may** occur, if **CAUTION** no precautions are taken.

These warnings mean that damage to property **may** oc-**NOTICE** cur, if no precautions are taken.

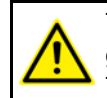

These warnings contain references to safety-relevant information or general safety measures. These warnings do not refer to individual hazards or individual pre-

cautionary measures.

This warning draws attention to procedures which serve to prevent or remedy emergencies or malfunctions:

Procedures marked with this warning **must** be followed **SAFET INSTRUCTIONS** exactly.

**Notes** These hints serve to make your work easier or contain references to further information.

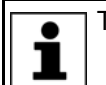

Tip to make your work easier or reference to further information.

#### <span id="page-5-0"></span>**1.4 Terms used**

<span id="page-5-4"></span><span id="page-5-3"></span><span id="page-5-2"></span><span id="page-5-1"></span>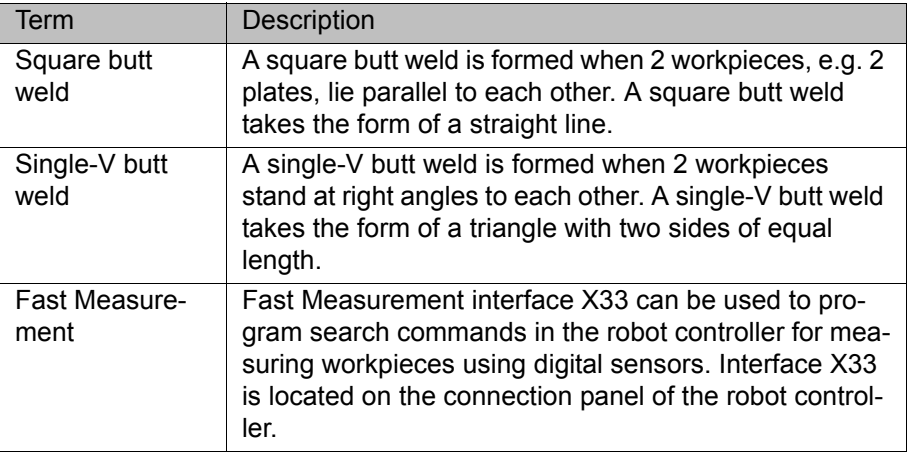

# <span id="page-6-0"></span>**2 Product description**

#### <span id="page-6-1"></span>**2.1 Overview of KUKA.TouchSense**

<span id="page-6-6"></span><span id="page-6-5"></span>KUKA.TouchSense is an add-on technology package e.g. for welding applications that require a high degree of dimensional accuracy. Correction of the originally programmed path is often necessary in order to compensate for deviations in the shape or position of workpieces. This is possible with KU-KA.TouchSense.

<span id="page-6-4"></span>**Functional principle** The original position of the workpiece is detected using the sensor, a live welding wire. This is done by means of search instructions which are programmed via inline forms. When the welding wire touches the workpiece, the current flow is registered. At the same time, the search motion is interrupted by an interrupt signal and the position of the robot when the welding wire touches the workpiece is saved. Depending on the workpiece, one or more search instructions must be programmed.

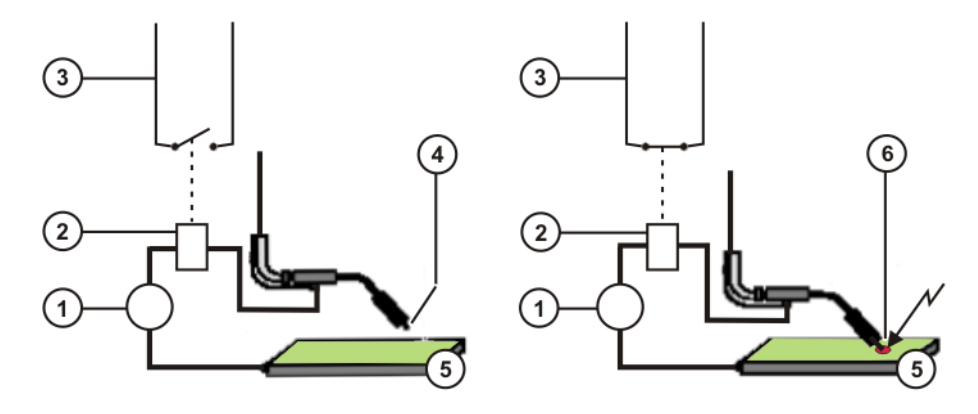

#### **Fig. 2-1: Functional principle**

- 1 Welding power source 4 Welding wire
- 
- 3 "Fast Measurement" cable 6 Current flow on contact
- 
- 2 Relay 6 Workpiece
	-

If the workpiece is then offset, the new position of the workpiece is determined using the same program. The robot controller calculates correction data sets from the difference between the original position and the new position.

When making the correction, the programmed path data are offset by the correction data. This is done by means of one or more correction instructions, which are likewise programmed via inline forms.

#### <span id="page-6-2"></span>**2.2 Communication**

<span id="page-6-3"></span>If KUKA.TouchSense is used e.g. for arc welding, a short-circuit between the welding wire and the workpiece causes a 24 volt signal from the robot to be returned to the robot by the welding power source via a floating contact and a fast measuring input and to be evaluated by the robot controller.

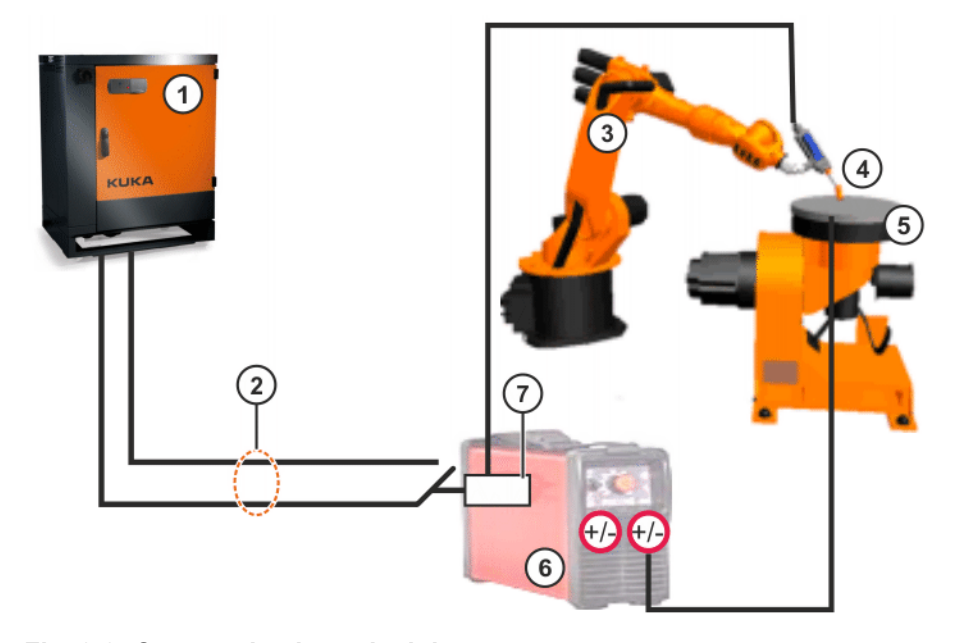

#### **Fig. 2-2: Communication principle**

- 1 Robot controller 5 Workpiece / clamping fixture
- 2 Fast Measurement input or standard input
- -
- 

6 Welding power source

- 4 Sensor / welding wire
- 3 Robot 7 Relay / optocoupler

KUKA Roboter GmbH does not supply universal touch hardware. When setting up the hardware, observe the specifications of the power source used.

Further information on connecting the Fast Measurement inputs can be found in the assembly and operating instructions "Optional Interfaces for KR C4".

#### <span id="page-7-0"></span>**2.3 Workpiece search**

**Overview** There are two methods available for this:

- <span id="page-7-4"></span>■ Single Touch
	- (>>> [2.3.1 "Single Touch mode" Page 8](#page-7-1))
- <span id="page-7-3"></span> Double Touch
	- (>>> [2.3.2 "Double Touch mode" Page 9](#page-8-0))

#### <span id="page-7-2"></span><span id="page-7-1"></span>**2.3.1 Single Touch mode**

This method can be used to determine the positional offset of a workpiece.

The robot moves the sensor from the start point along a defined search path. The search direction is defined by the Via point. The search motion is stopped when the sensor touches the workpiece.

The axis values determined during the search are saved as a correction data set. The robot then returns to the start point.

The search path must be programmed in such a way that both the original and new positions of the workpiece lie within the limits of the search motion and

#### КІКА

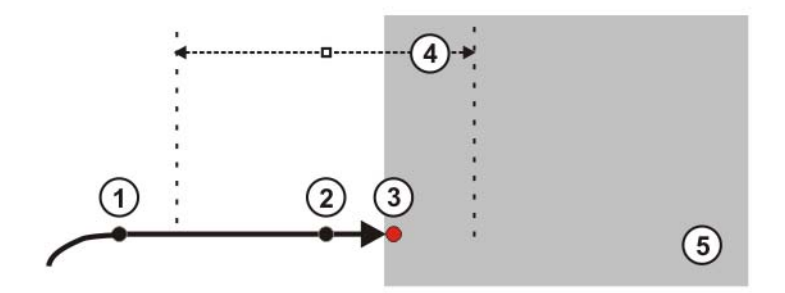

can thus be detected. The search path is dependent on the search distance X, which is set in the **Search Parameter** option window.

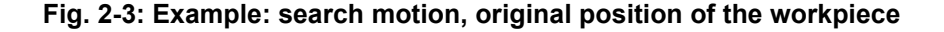

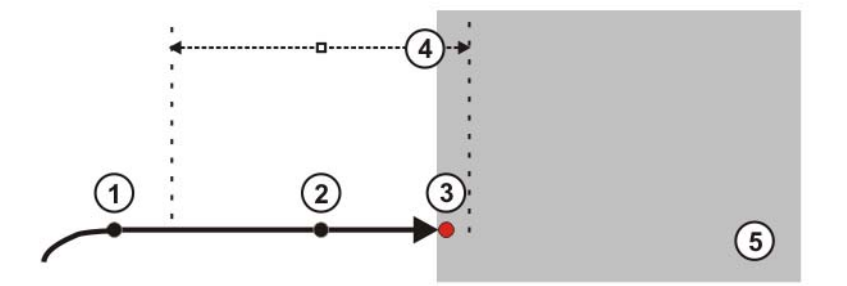

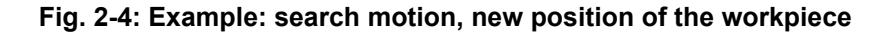

- 1 Start point of the search
- 2 Via point of the search: determines the search direction
- 3 Touch position: sensor touches workpiece
- 4 Search distance
- 5 Workpiece

The number of search instructions needed depends on the possible changes in position of the workpiece. Up to 3 search instructions are generally necessary (for the offset and rotation of each axis) in order to adapt a path to the changed position. In the case of unfavorable geometries or poor accessibility, the number of search motions can be extended as required.

#### <span id="page-8-1"></span><span id="page-8-0"></span>**2.3.2 Double Touch mode**

This method can be used to determine the center of a gap between 2 workpieces, e.g. for a square butt weld.

The start point of the search lies within the gap. The search direction is defined by the Via point. The search motion is stopped when the sensor touches the side of the gap. The search is then started automatically in the opposite direction. The search motion is stopped when the sensor touches the other side of the gap.

From the axis values determined during the search, the center of the gap is calculated and saved as a correction data set. The robot then returns to the start point.

The start point and the search path must be programmed in such a way that both the original and new positions of the gap lie within the limits of the search motion and can thus be detected. The search path is dependent on the search distance X, which is set in the **Search Parameter** option window.

**KUK** 

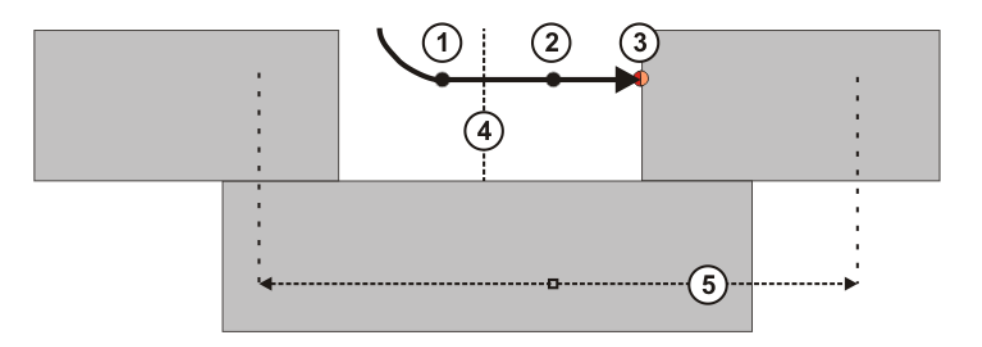

#### **Fig. 2-5: Example of a search motion: center of gap, touch 1**

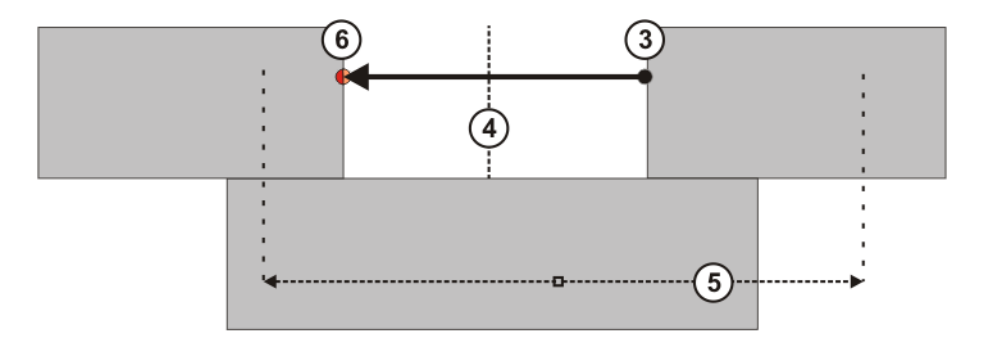

## **Fig. 2-6: Example of a search motion: center of gap, touch 2**

- 1 Start point of the search
- 2 Via point of the search: determines the search direction
- 3 Touch position 1: sensor touches the first side of the gap
- 4 Center of gap
- 5 Search distance
- 6 Touch position 2: sensor touches the second side of the gap

# <span id="page-10-0"></span>**3 Safety**

<span id="page-10-1"></span>This documentation contains safety instructions which refer specifically to the software described here.

The fundamental safety information for the industrial robot can be found in the "Safety" chapter of the Operating and Programming Instructions for System Integrators or the Operating and Programming Instructions for End Users.

The "Safety" chapter in the operating and programming instructions of the KUKA System Software (KSS) must be observed. Death to persons, severe injuries or considerable damage to property may otherwise result.

# <span id="page-12-0"></span>**4 Installation**

#### <span id="page-12-1"></span>**4.1 System requirements**

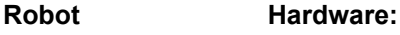

**controller**

<span id="page-12-5"></span><span id="page-12-3"></span>**KR C4 with interface X33** 

**Software:**

■ KUKA System Software 8.3.2 or higher

#### **Laptop/PC Software:**

- 
- WorkVisual 3.0

<span id="page-12-4"></span>The requirements for installation of WorkVisual are contained in the WorkVisual documentation.

#### <span id="page-12-2"></span>**4.2 Installing or updating TouchSense**

It is advisable to archive all relevant data before updating a software package.

**Precondition EXPERT EXPECT EXPECT** USER GROUP

- 
- Software on USB stick

Recommendation: Always use KUKA sticks. Data may **NOTICE** be lost if sticks from other manufacturers are used.

- **Procedure** 1. Connect the USB stick to the robot controller or smartPAD.
	- 2. In the main menu, select **Start-up** > **Additional software**.
	- 3. Press **New software**: The entry **TouchSense** must be displayed in the **Name** column and drive **E:\** or **K:\** in the **Path** column. If not, press **Refresh**.
	- 4. If the specified entries are now displayed, continue with step 5. If not, the drive from which the software is being installed must be configured first:
		- **Press the Configuration** button. A new window opens.
		- Select a line in the **Installation paths for options** area.
			- **Note:** If the line already contains a path, this path will be overwritten.
		- **Press Path selection**. The available drives are displayed.
		- Select **E:**\. (If stick connected to the robot controller.)
			- Or select **K:\**. (If stick connected to the smartPAD.)
		- Press **Save**. The window closes again.

The drive only needs to be configured once and then remains saved for further installations.

- 5. Select the entry **TouchSense** and click on **Install**. Answer the request for confirmation with **Yes**.
- 6. Confirm the reboot prompt with **OK**.
- 7. Remove the stick.
- 8. Reboot the robot controller.
- LOG file A LOG file is created under C:\KRC\ROBOTER\LOG.

# <span id="page-13-1"></span><span id="page-13-0"></span>**4.3 Uninstalling TouchSense**

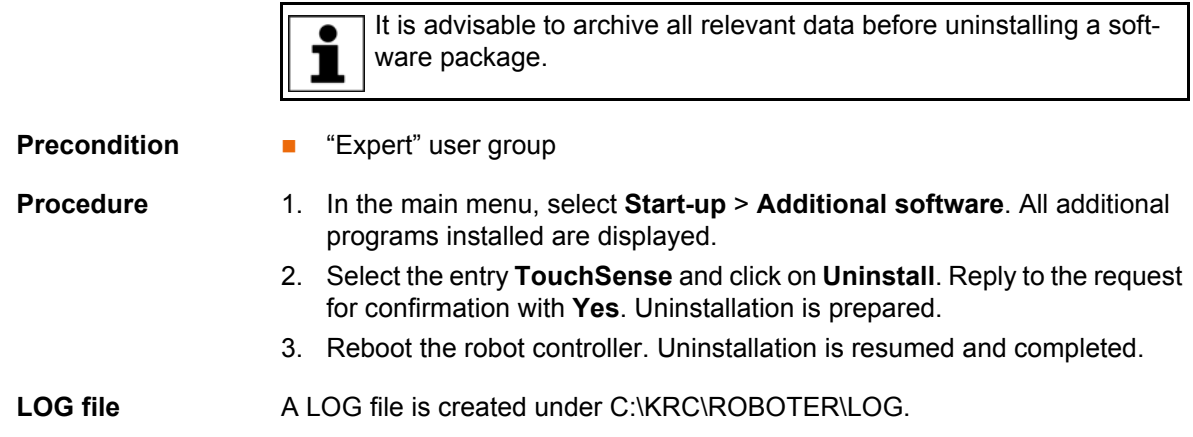

**14 / [53](#page-52-0)** [Issued: 25.07.2013](#page-0-2) [Version: KST TouchSense 2.0 V1 en \(PDF\)](#page-0-3)

5 Operation

**KUKA** 

# <span id="page-14-0"></span>**5 Operation**

## <span id="page-14-1"></span>**5.1 Menus**

<span id="page-14-4"></span><span id="page-14-3"></span>The following menus and commands are specific to this technology package: Main menu:

#### **Configuration** > **TouchSense**

Menu sequence:

- **Commands** > **TouchSense**
	- Search
	- Correction
	- Switch off correction
	- Check position correction

#### <span id="page-14-2"></span>**5.2 Status keys**

#### **Procedure** Displaying the status keys:

<span id="page-14-5"></span>

In the main menu, select **Configuration** > **Status keys** > **TouchSense**.

- **Description** The status keys are only available if the following conditions are met:
	- **EXPERENT** user group
	- Operating mode T1 or T2
	- **Program is selected**
	- **Submit interpreter running**
	- **The parameter TouchSense active** is activated in the configuration
	- The enabling switch is pressed (only for status key Sensor On)
	- TouchSense is activated via the status key Option Off (only for status key Sensor On)

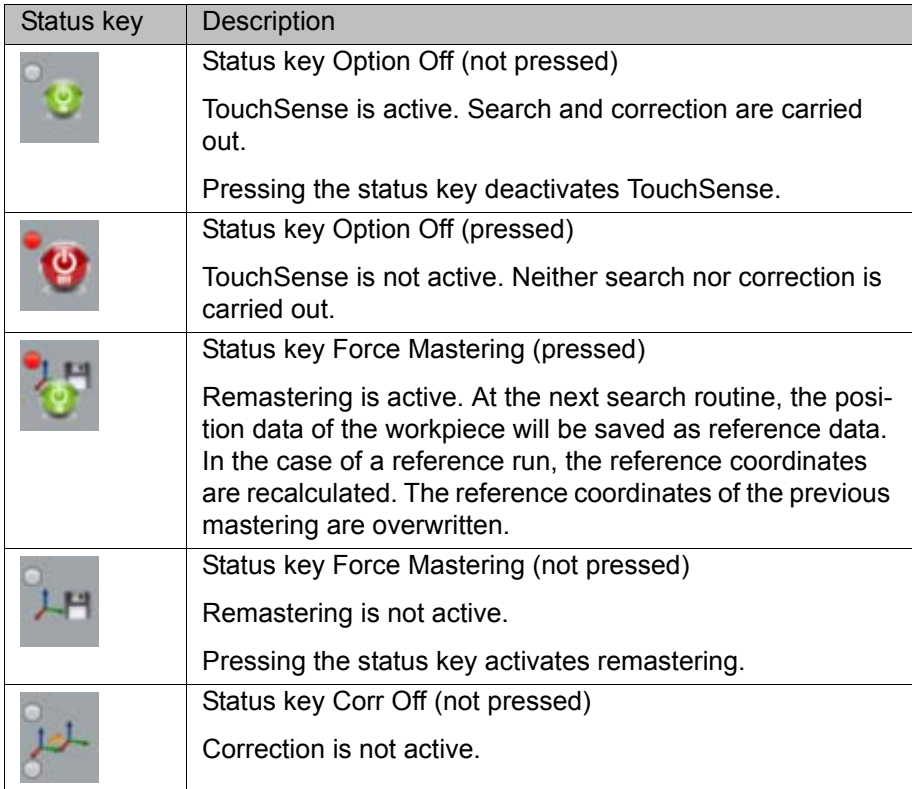

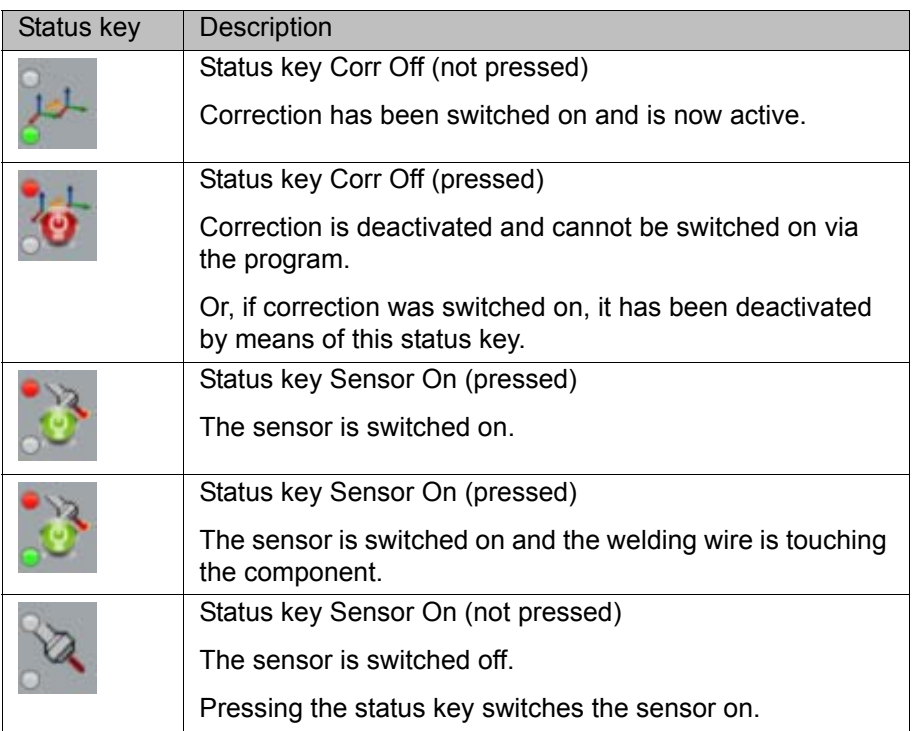

# <span id="page-16-0"></span>**6 Configuration**

### <span id="page-16-1"></span>**6.1 Configuring TouchSense via the smartHMI**

- **Precondition EXPER** "Expert" user group
	- No program is selected.

**Procedure** 1. In the main menu, select **Configuration** > **TouchSense**.

<span id="page-16-3"></span>2. Set the parameters on the tabs as required.

<span id="page-16-5"></span>(>>> [6.1.1 ""General settings" tab" Page 17\)](#page-16-2)

(>>> [6.1.2 ""Search dynamic" tab" Page 18](#page-17-0))

<span id="page-16-4"></span>(>>> [6.1.3 ""Sensor configuration" tab" Page 19](#page-18-0))

3. Close the window. Respond to the request for confirmation asking whether the change should be saved by pressing **Yes**.

#### <span id="page-16-2"></span>**6.1.1 "General settings" tab**

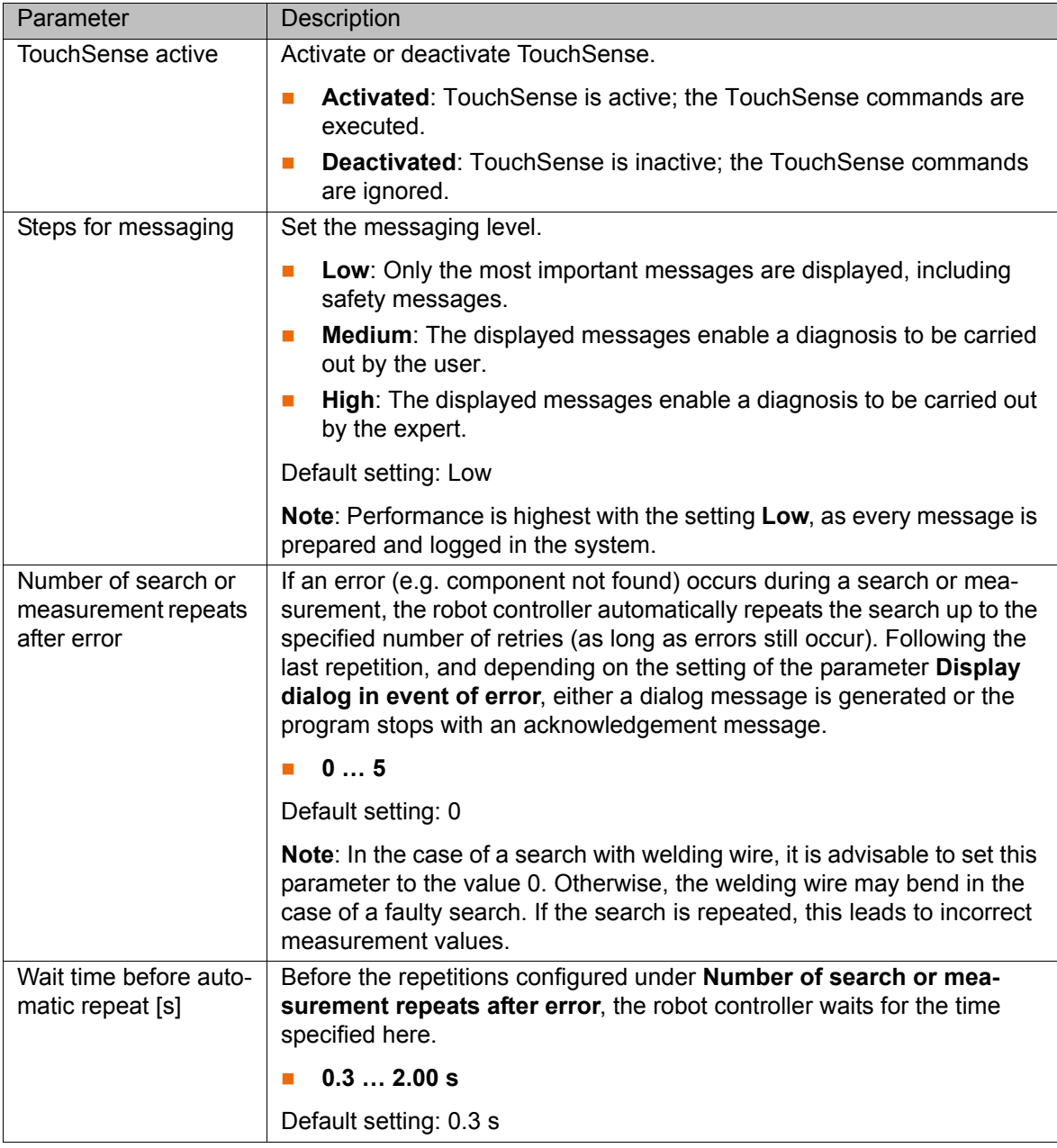

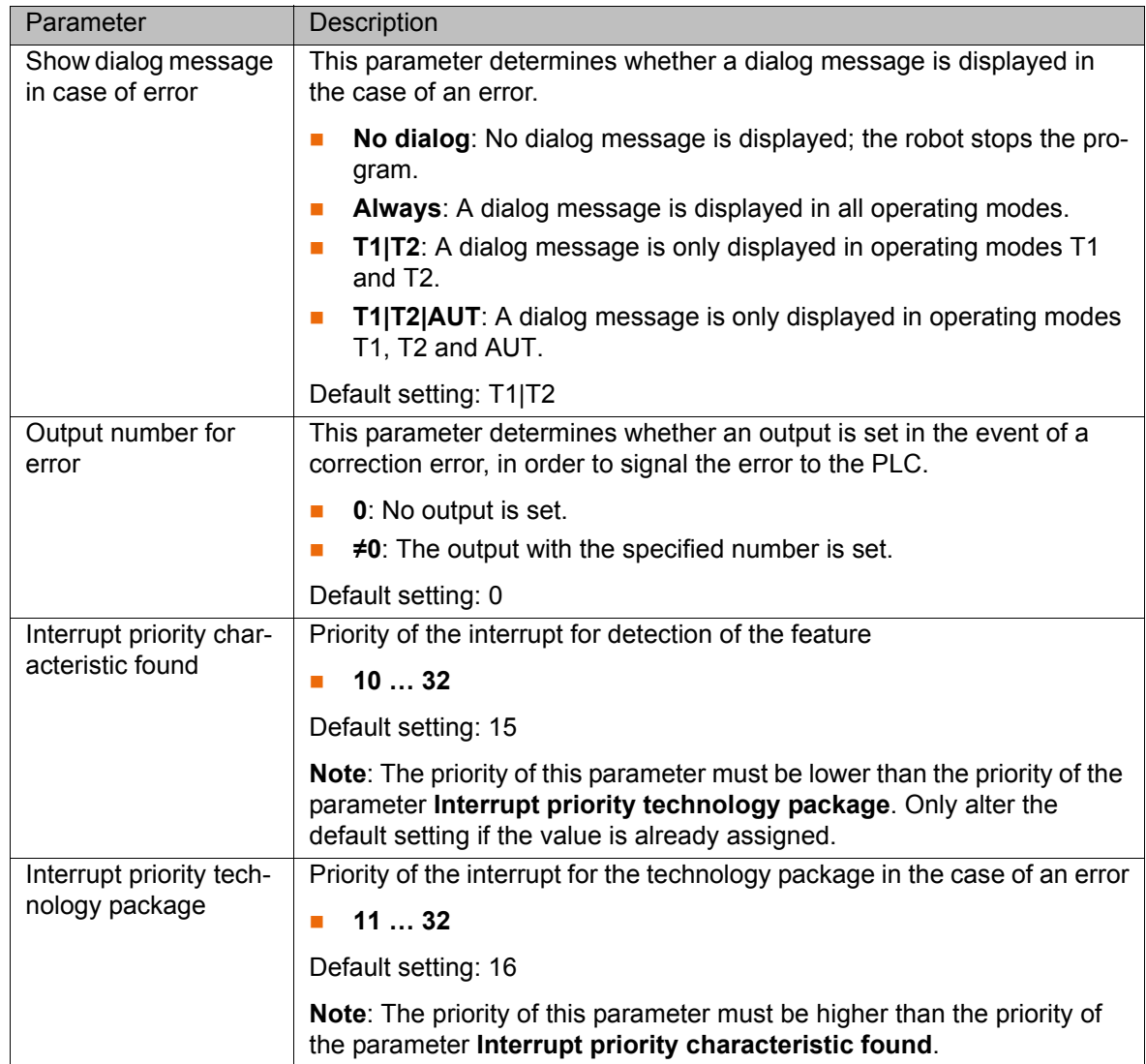

#### <span id="page-17-1"></span><span id="page-17-0"></span>**6.1.2 "Search dynamic" tab**

**Description** In the option window **Search parameter set** a dynamic profile can be selected for the search (**Fast**, **Medium** or **Slow**).

<span id="page-17-2"></span>(>>> [7.3.2 "Option window "Search parameter"" Page 24\)](#page-23-1)

Here on the **Search dynamic** tab, the following velocities and accelerations can be configured for each profile:

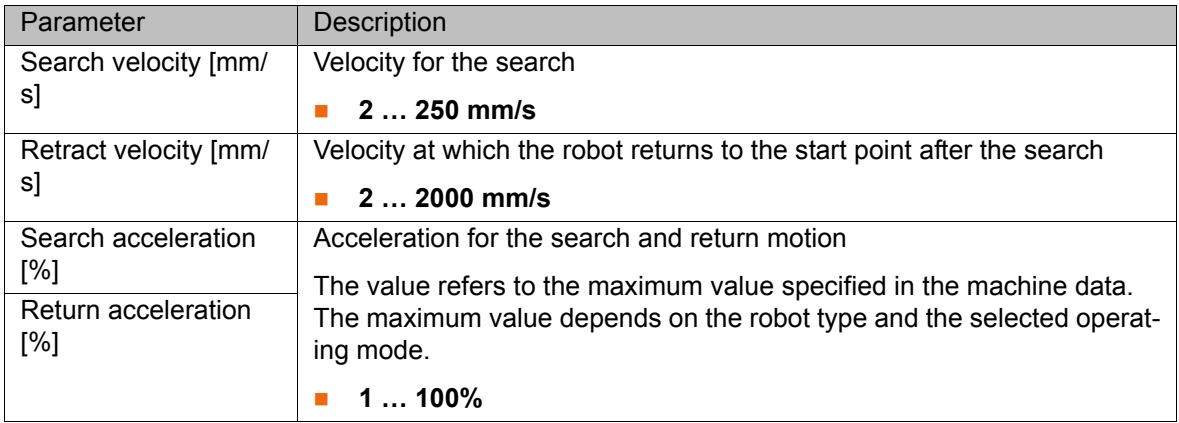

#### <span id="page-18-0"></span>**6.1.3 "Sensor configuration" tab**

#### **Description** Up to 4 sensors can be displayed on this tab. As standard, 1 sensor is displayed. To change the number of sensors displayed, the value of the variable TSg\_NumSensors must be changed via the variable correction function.

<span id="page-18-2"></span>The following parameters can be configured for each sensor:

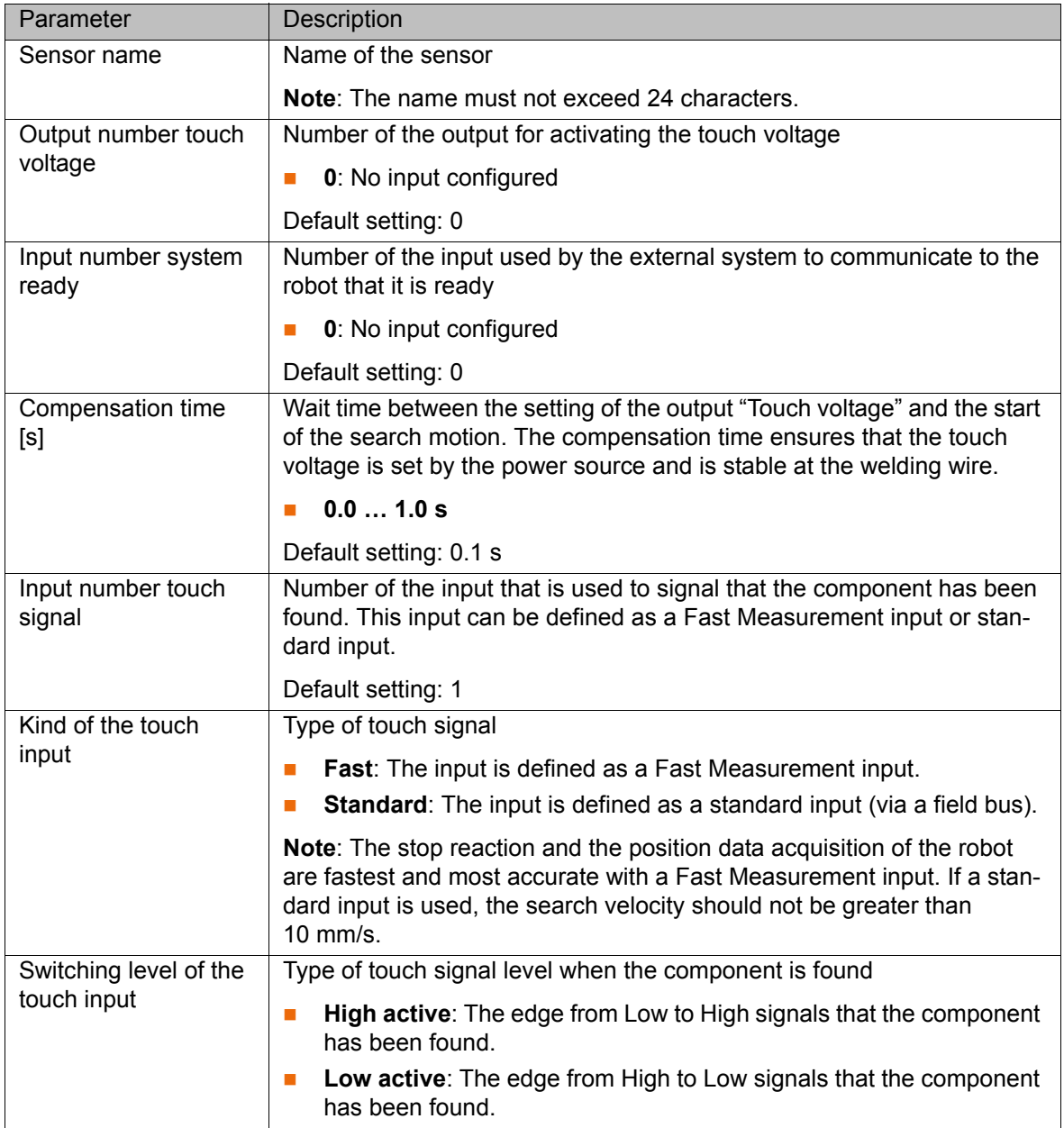

### <span id="page-18-1"></span>**6.2 Configuring TouchSense with WorkVisual**

<span id="page-18-3"></span>As an alternative to configuration via the smartHMI, TouchSense can be configured with WorkVisual.

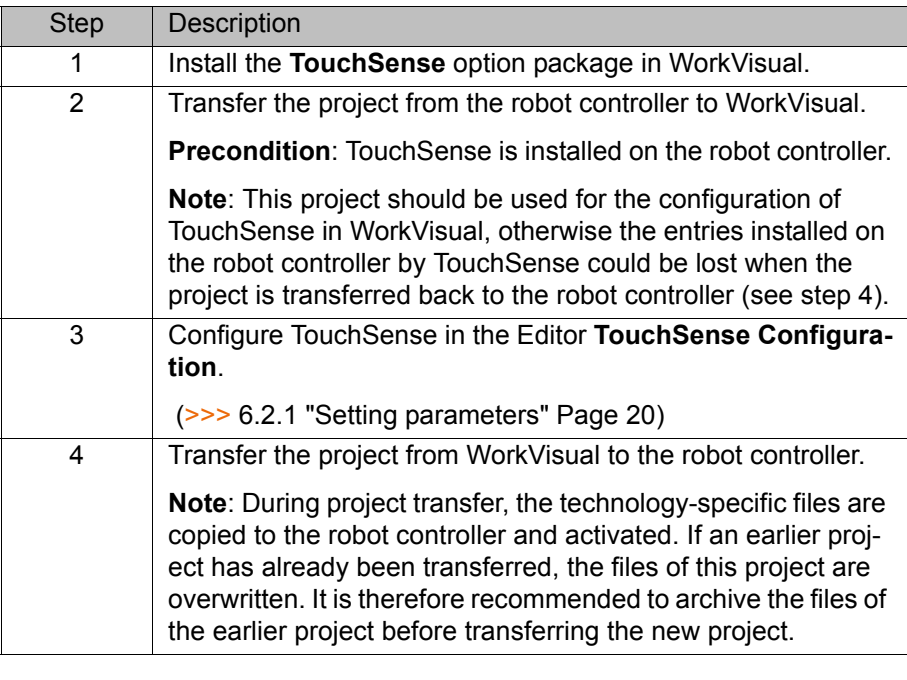

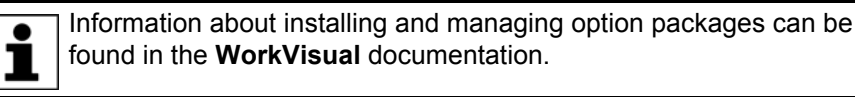

Information about bus configuration and project deployment can be found in the **WorkVisual** documentation.

#### <span id="page-19-0"></span>**6.2.1 Setting parameters**

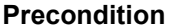

- <span id="page-19-1"></span>**Predition A** project is open.
- The robot controller has been set as the active controller.

- **Procedure** 1. Open the editor **TouchSense Configuration**: menu sequence **Editors** > **Options packages** > **Configure TouchSense...**.
	- 2. Set the parameters on the tabs as required.
		- (>>> [6.1.1 ""General settings" tab" Page 17](#page-16-2))
		- (>>> [6.1.2 ""Search dynamic" tab" Page 18\)](#page-17-0)
		- (>>> [6.1.3 ""Sensor configuration" tab" Page 19\)](#page-18-0)
	- 3. Save the settings.

<span id="page-20-4"></span>КНКЛ

# <span id="page-20-0"></span>**7 Programming**

### <span id="page-20-1"></span>**7.1 Instructions for programming**

<span id="page-20-6"></span><span id="page-20-5"></span>When a new program is created or an existing program is changed, a test run must be performed in T1 mode.

The programming descriptions refer to a sensor installed on the mounting flange unless stated otherwise. If a fixed sensor is used, the programming must be adapted accordingly.

#### <span id="page-20-2"></span>**7.2 Preparation**

The following questions must be considered in preparation for programming:

- 1. In what ways are the workpieces liable to be offset in relation to the reference workpiece?
	- Linear offset along the length, width and/or height
	- And/or: Tilted along the length and/or width, and/or rotated in the plane
- 2. If only linear offsets are able to occur: Can the reference workpiece be calibrated as a BASE?
- 3. At what points do measurements have to be carried out in order to detect the offsets?
- 4. Are these points accessible for the sensor?
- 5. Which CD*x* data of the measurement register the offset?
- <span id="page-20-7"></span>6. To what extent are the workpieces liable to be offset in relation to the reference workpiece? Therefore, do the measurements have to be programmed with or without a search?

### <span id="page-20-3"></span>**7.3 Inline form "Search"**

**Description** This instruction is used to measure the position of the workpiece.

The search is also suitable for robots with mathematically coupled external axes, or robots with a workpiece and a fixed tool (external TCP).

The external axis must be in position before starting the search. It may be moved into new positions for the next search procedure. If teaching with external axes (mathematically coupled or otherwise), these must remain stationary, i.e. only the 6 robot axes may be moved.

A search instruction is also a motion instruction (PTP, LIN, CIRC, SLIN or SCIRC). The search is initiated at the end point of this motion. As soon as the workpiece has been found, the robot is stopped. The position of the workpiece is saved and the robot moves back to the starting point (single touch).

An additional point must be taught for the search (Via point). This Via point defines the search direction. The maximum length of the search motion and other properties of the search are defined using the parameter list.

Programming a search instruction involves the following steps:

- Saving the coordinates of the start point.
- Saving the coordinates of the Via point.
- Setting various parameters, e.g. search velocity.

- **Precondition A** program is selected.
	- Operating mode T1 or T2

The welding wire must not be bent.

- **Preparation I** It is easier to program the search if the workpiece is positioned in the XY plane of a calibrated \$BASE or parallel to \$WORLD.
	- If the welding wire is bent or pushed back on contact with the workpiece, this will falsify the correction data. To reduce the risk of this occurring, it is recommended that the maximum search velocity is determined before programming the search.

There is a risk of collisions if differently calibrated posi-**NOTICE** tions are used in search instructions. When programming search instructions, it must be ensured that teaching is carried out using either a robot tool or an external tool or an external kinematic system.

- **Procedure** 1. Select the menu sequence **Commands** > **TouchSense** > **Search**.
	- 2. Select the motion type in the inline form.
	- 3. Only if CIRC or SCIRC has been selected as the motion type: Move the TCP to the position for the auxiliary point. Press **Teach Aux**.
	- 4. Move the TCP to the position for the end point (= start point for the search). Press **Touchup**.

The start point must be approached in such a way that the welding wire is not perpendicular to the workpiece during the search, otherwise the resultant correction data will be falsified. Ideally, the welding wire should be positioned at an angle of approx. 45° to the search direction at the start position.

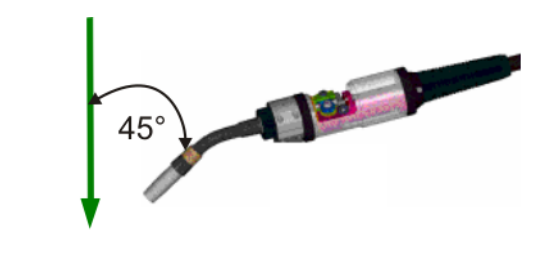

#### **Fig. 7-1: Start position for search**

- 5. Set the other parameters in the inline form.
- 6. Move the TCP to the position that is to be taught as the Via point. Press **Touchup Via**.
- 7. If the search instruction is to detect the original position of the workpiece (instead of the deviation from the original position), set the parameter to **Yes** in the option window **Set new reference**. The data are saved as reference data.
	- (>>> [7.3.1 "Option window "Set new reference"" Page 23\)](#page-22-0)
- 8. Set the desired parameters in the option window "Search parameter". (>>> [7.3.2 "Option window "Search parameter"" Page 24\)](#page-23-0)
- 9. Save instruction with **Cmd OK**.

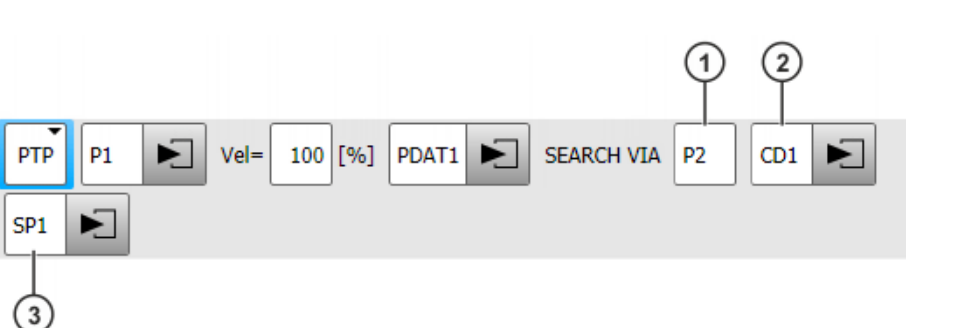

**Fig. 7-2: Inline form "Search"**

Define the Via point and search distance so there is no **NOTICE** risk of a collision if the component is not found and the robot therefore has to cover the full length of the search distance. Damage to property may otherwise result.

<span id="page-22-1"></span>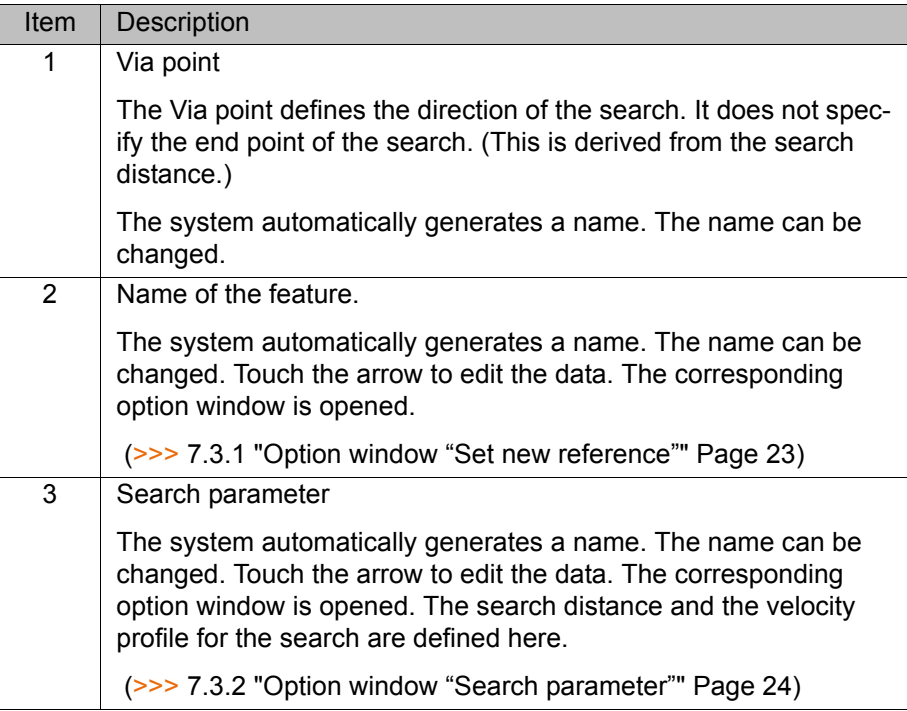

#### <span id="page-22-0"></span>**7.3.1 Option window "Set new reference"**

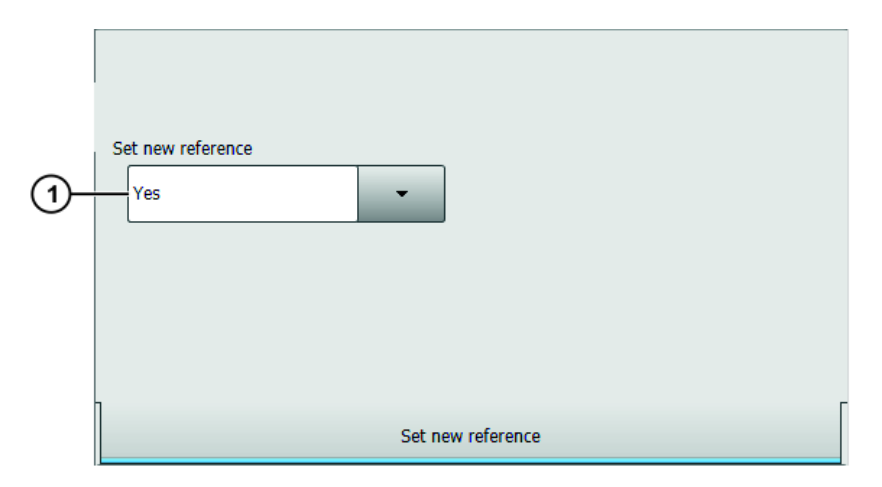

**Fig. 7-3: Option window: Set new reference**

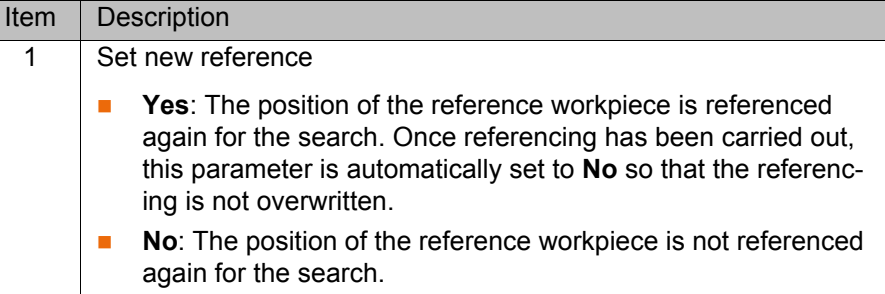

#### <span id="page-23-1"></span><span id="page-23-0"></span>**7.3.2 Option window "Search parameter"**

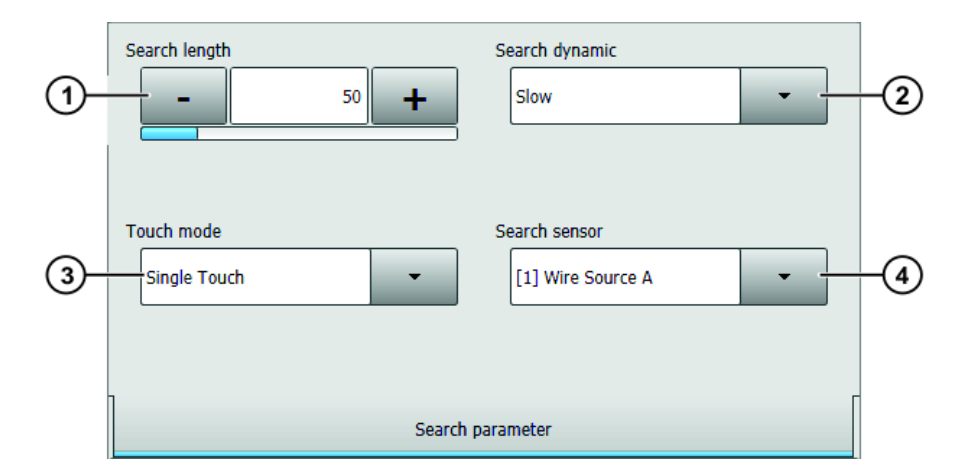

**Fig. 7-4: Option window: Search parameter**

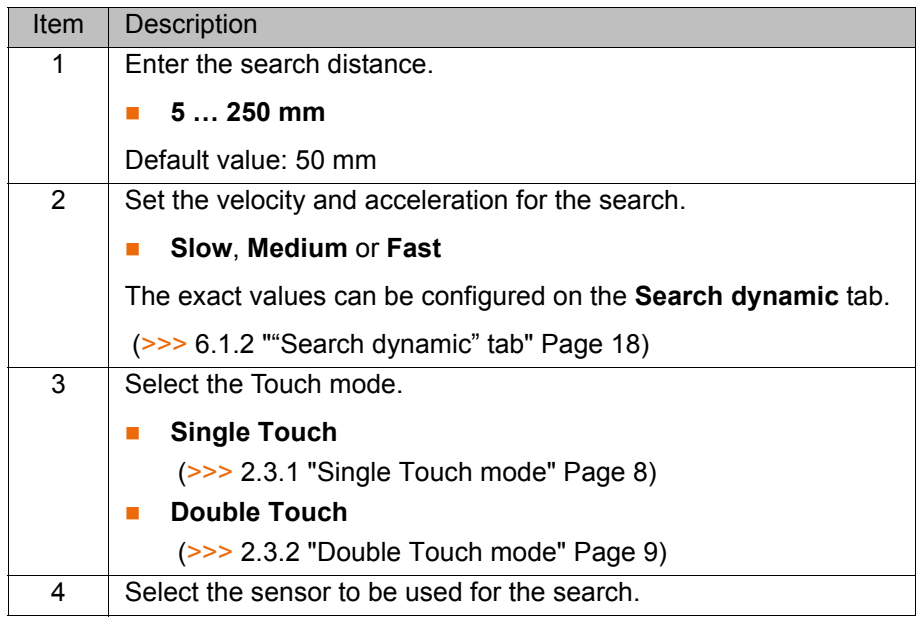

Define the Via point and search distance so there is no **NOTICE** risk of a collision if the component is not found and the robot therefore has to cover the full length of the search distance. Damage to property may otherwise result.

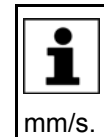

The stop reaction and the position data acquisition of the robot are fastest and most accurate with a Fast Measurement input. If a standard input is used, the search velocity should not be greater than 10

#### <span id="page-24-0"></span>**7.4 Linked search**

**Description** With searches consisting of more than one search motion, there may be such a large deviation in one direction that a further search instruction no longer locates the workpiece. This can be avoided by linking searches as illustrated in the following diagrams.

7 Programming

**KUKA** 

Linking the searches leads to a higher hit rate and greater accuracy. The linked search is suitable for all linear offsets and slight rotations.

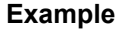

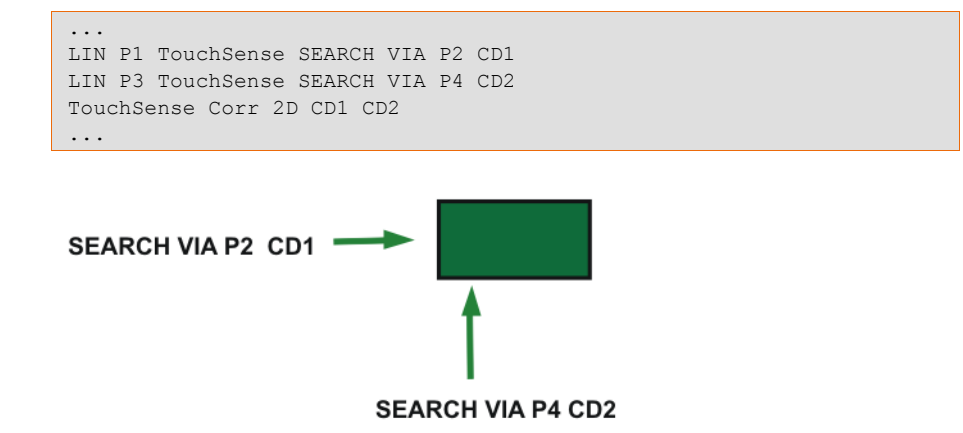

#### **Fig. 7-5: Original position**

The second search command no longer locates the workpiece:

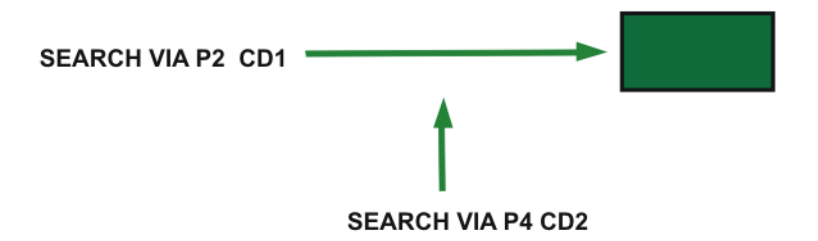

#### **Fig. 7-6: New position, without linked search**

Remedy: Program a linked search. The second search command then takes into account the first change in position.

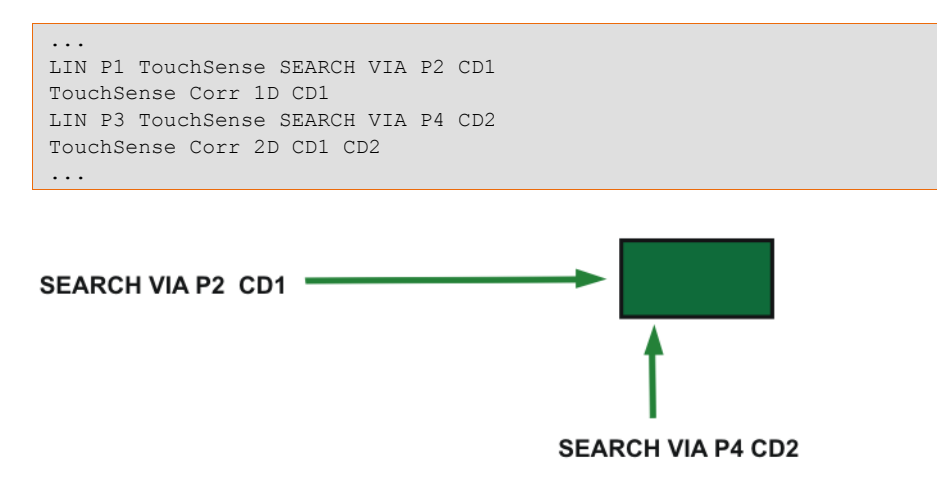

**Fig. 7-7: New position and linked search**

#### <span id="page-25-0"></span>**7.4.1 Example of a linked search: searching for the position of a single-V butt weld**

**Description** A single-V butt weld may be subject to a linear offset in 2 directions:

- $\blacksquare$  Horizontally to the right or left
- **vertically up or down**

In order to determine the position of the single-V butt weld, a linked search is carried out, combining a search in Single Touch mode with a search in Double Touch mode.

- 1. Single Touch: search for the upper edge of the weld
- 2. Double Touch: search for the center of the weld

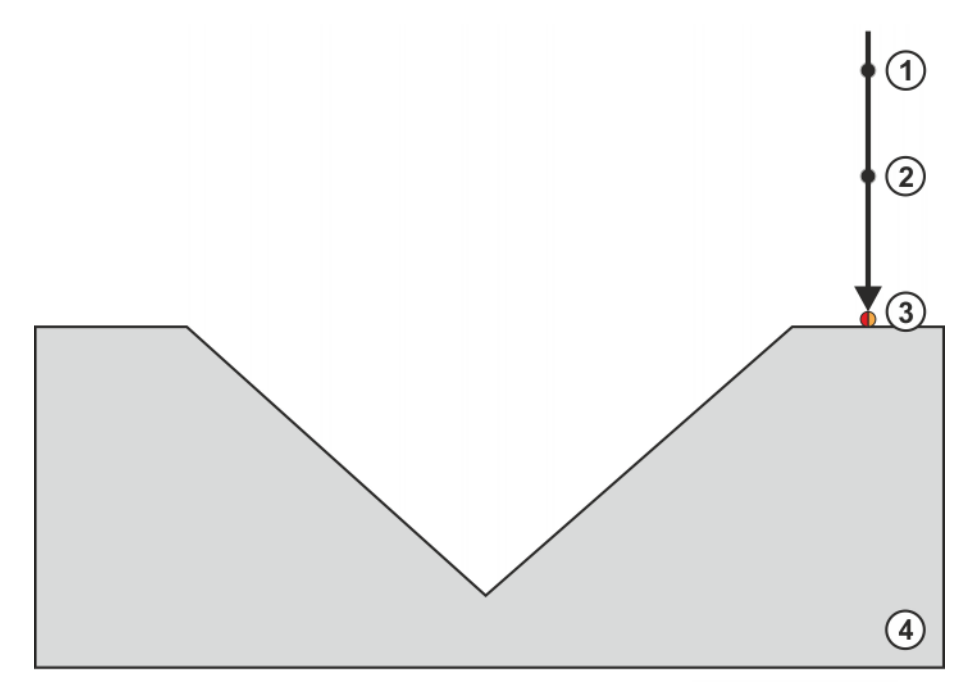

**Fig. 7-8: Search for upper edge of weld, Single Touch**

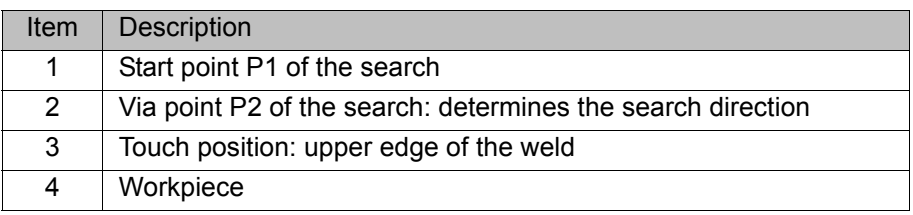

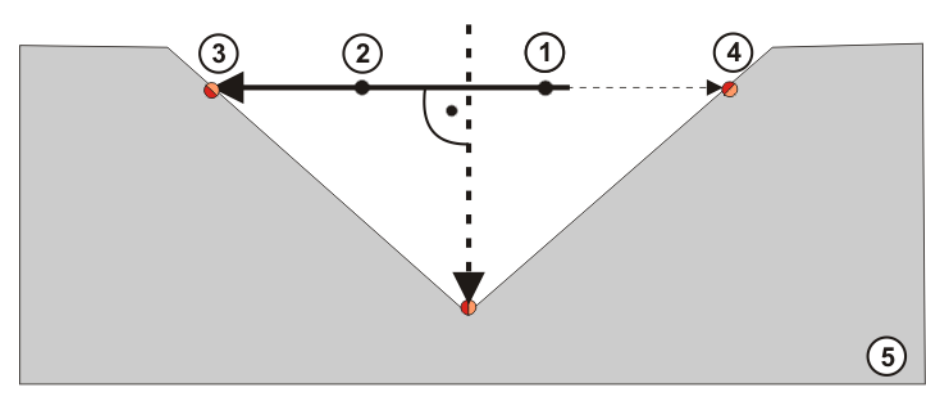

**Fig. 7-9: Search for center of weld, Double Touch**

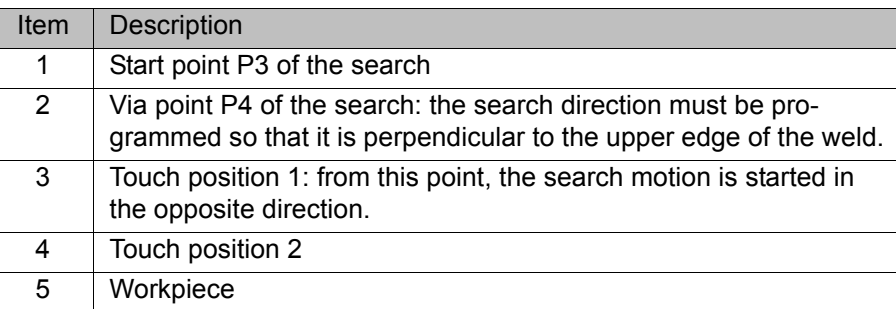

#### **Example**

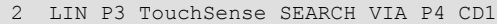

- 3 TouchSense Corr 1D CD1
- 4 LIN P1 TouchSense SEARCH VIA P2 CD2
- 5 TouchSense Corr 2D CD1 CD2
- 6 ...

1 ...

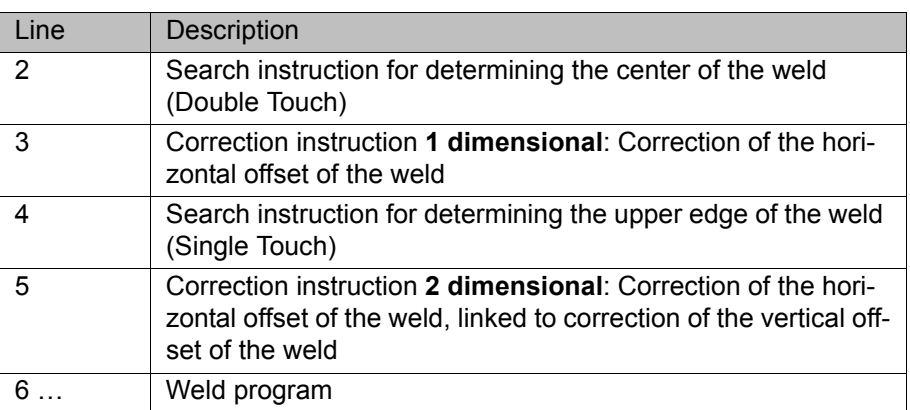

### <span id="page-26-0"></span>**7.5 Programming a correction instruction**

<span id="page-26-3"></span>If the workpieces are possibly inclined and/or rotated in **NOTICE** relation to the reference workpiece, the correction instruction **Corr Free** must be used. The correction instructions **Corr 1D**, **Corr 2D** and **Corr 3D** can only be used to determine or correct linear offsets and not rotations or inclinations.

#### <span id="page-26-1"></span>**7.5.1 Inline form "Corr" (1-dimensional)**

**Description** This correction instruction is used if the workpiece has a linear offset in **one** direction:

- <span id="page-26-2"></span> $L$ ength
- **Nidth**
- or height

A correction instruction overwrites the data of a previous correction instruction.

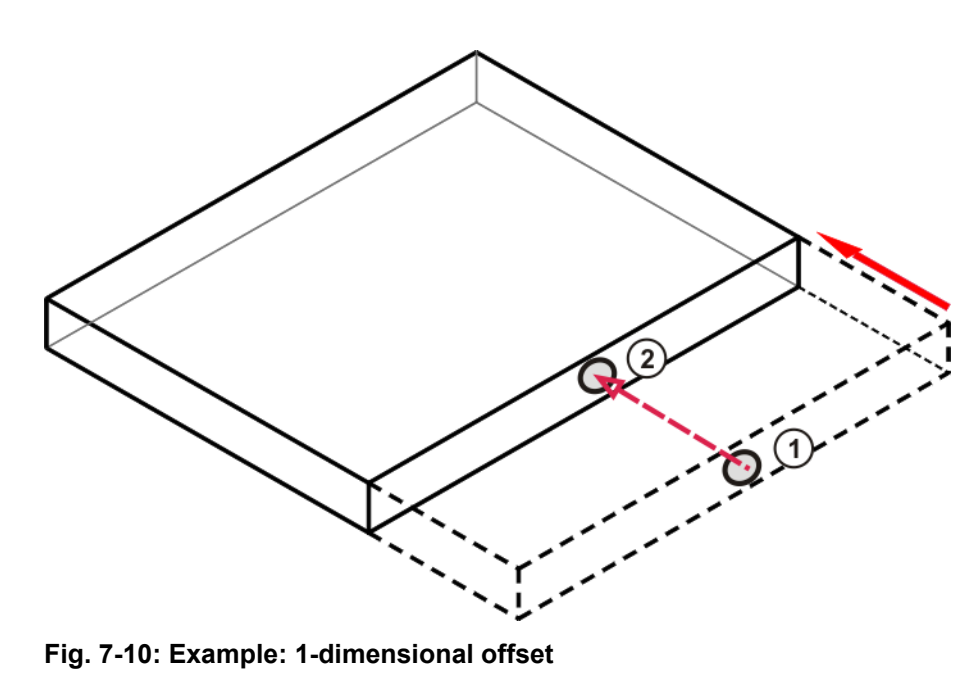

1 Original position 2 Offset position

**Precondition EXEC** All search instructions have been programmed.

- **Procedure** 1. Select the menu sequence **Commands** > **TouchSense** > **Correction**. 2. Select **1D** in the inline form.
	-

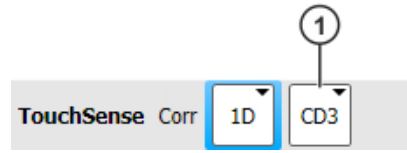

**Fig. 7-11: Inline form: Corr (1D)**

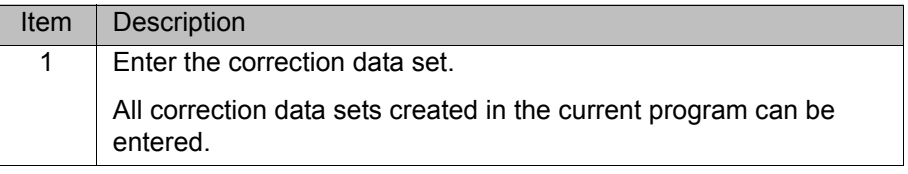

#### <span id="page-27-0"></span>**7.5.2 Inline form "Corr" (2-dimensional)**

**Description** This correction instruction is used if the workpiece has a linear offset in **two** directions:

- <span id="page-27-1"></span>**Length**
- **Nidth**
- **n** or height

A correction instruction overwrites the data of a previous correction instruction. The following example is valid for an unlinked search.

#### 7 Programming

### **KUKA**

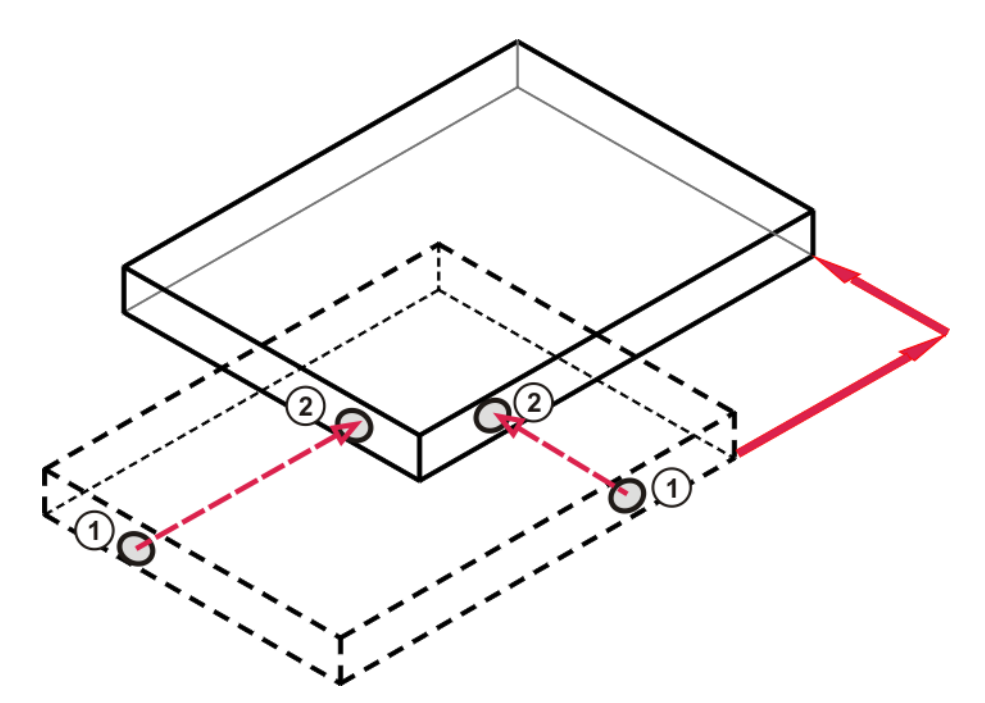

**Fig. 7-12: Example: 2-dimensional offset**

1 Original position 2 Offset position

**Precondition All search instructions have been programmed.** 

- **Procedure** 1. Select the menu sequence **Commands** > **TouchSense** > **Correction**.
	- 2. Select **2D** in the inline form.

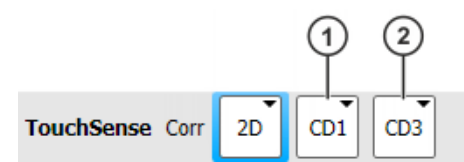

#### **Fig. 7-13: Inline form: Corr (2D)**

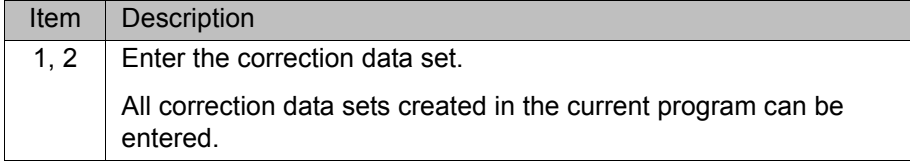

### <span id="page-28-0"></span>**7.5.3 Inline form "Corr" (3-dimensional)**

**Description** This correction instruction is used if the workpiece has a linear offset in **all** directions:

- <span id="page-28-1"></span>**Length**
- **Nidth**
- and height

A correction instruction overwrites the data of a previous correction instruction. The following example is valid for an unlinked search.

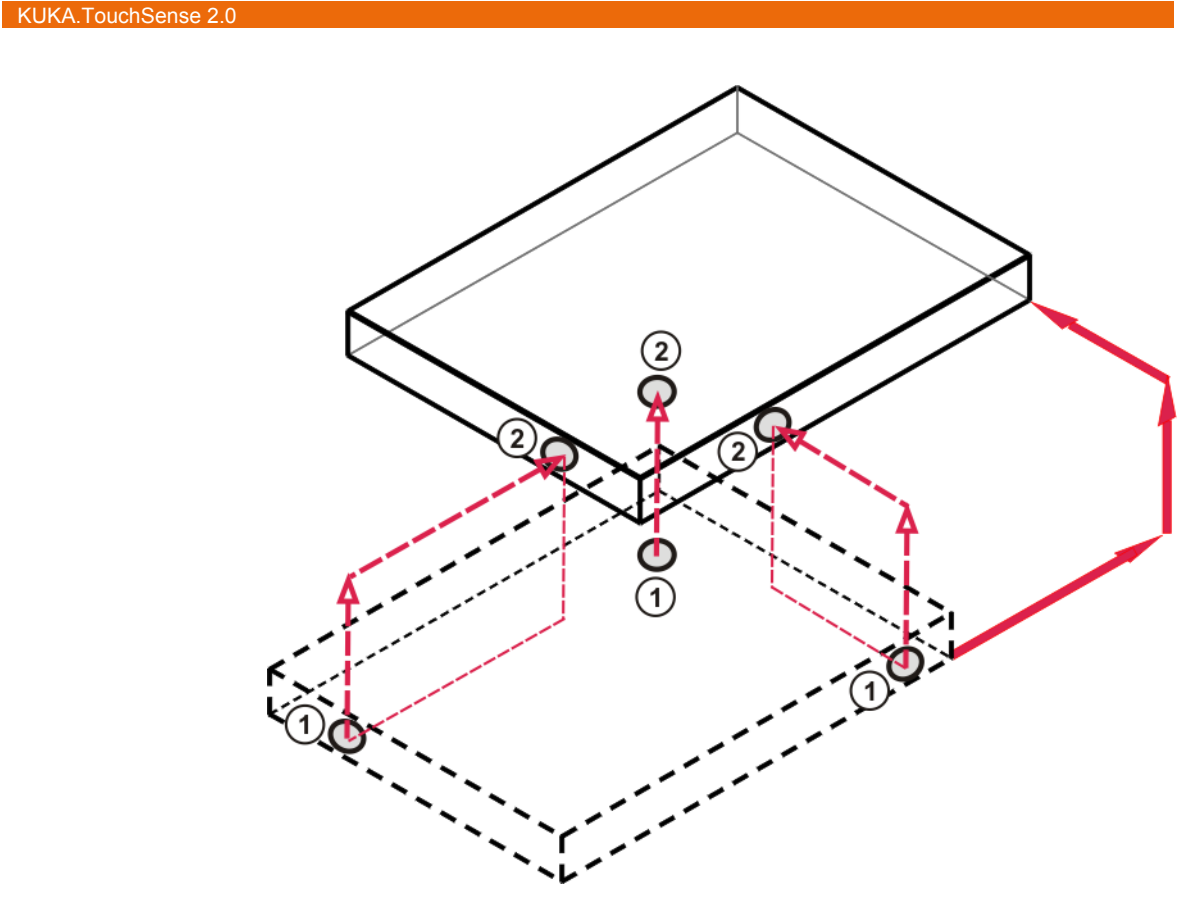

**Fig. 7-14: Example: 3-dimensional offset**

1 Original position 2 Offset position

**Precondition All search instructions have been programmed.** 

- **Procedure** 1. Select the menu sequence **Commands** > **TouchSense** > **Correction**.
	- 2. Select **3D** in the inline form.

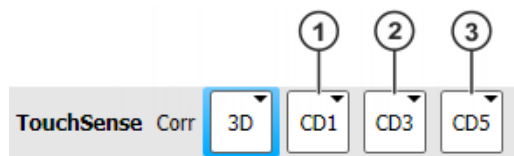

#### **Fig. 7-15: Inline form: Corr (3D)**

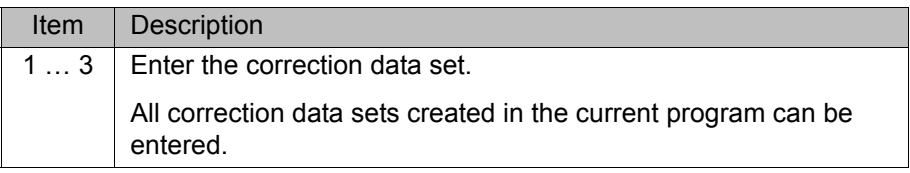

#### <span id="page-29-0"></span>**7.5.4 Inline form "Corr" (freely programmable)**

**Description** This correction instruction is used if the workpiece is rotated in one or more directions:

- <span id="page-29-1"></span>**Length**
- **Nidth**
- **Height**

The workpiece may additionally have a linear offset in the other directions.

A correction instruction overwrites the data of a previous correction instruction.

#### 7 Programming

### **KUKA**

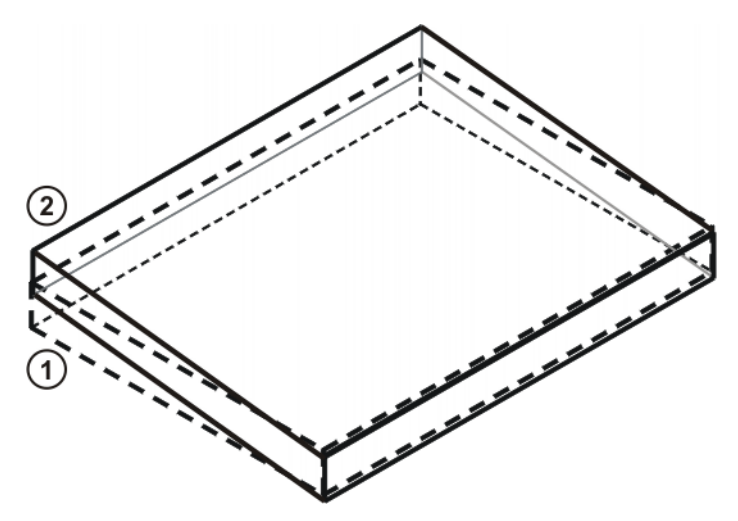

**Fig. 7-16: Example: Angular offset**

1 Original position 2 Offset position

**Precondition All search instructions have been programmed.** 

- **Procedure** 1. Select the menu sequence **Commands** > **TouchSense** > **Correction**. 2. Select **Free** in the inline form.
	- $\begin{bmatrix} 1 & 0 & 0 \\ 0 & 0 & 0 \\ 0 & 0 & 0 \end{bmatrix}, \begin{bmatrix} 0 & 0 & 0 \\ 0 & 0 & 0 \\ 0 & 0 & 0 \end{bmatrix}, \begin{bmatrix} 0 & 0 & 0 \\ 0 & 0 & 0 \\ 0 & 0 & 0 \end{bmatrix},$ TouchSense Corr Free  $CD6$  $\overline{\mathbf{y}}$  $\left( 6\right)$

**Fig. 7-17: Inline form: Corr (freely programmable)**

| Item | Description                                                                |
|------|----------------------------------------------------------------------------|
|      | $16$   Enter the correction data set.                                      |
|      | All correction data sets created in the current program can be<br>entered. |

**KUKA** [KUKA.TouchSense 2.0](#page-0-4)

#### <span id="page-31-0"></span>**7.5.4.1 Freely programmable correction – detailed explanation**

#### **Description**

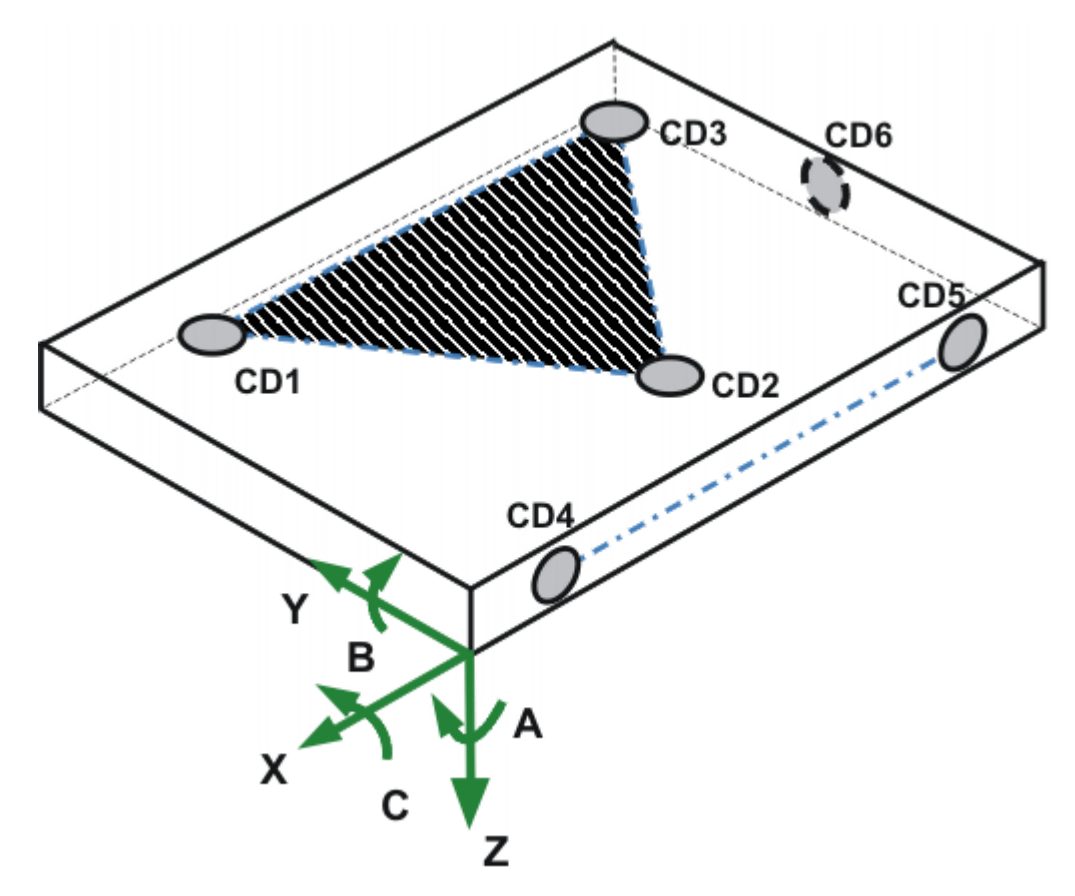

#### **Fig. 7-18: Freely programmable correction, dimensions**

 Boxes 1, 2 and 3 in the inline form define a plane between dimensions CD1, CD2 and CD3.

The dimensions can be freely assigned to the boxes. (Dimension CD1 does not have to be entered in box 1. It could also be entered in box 2 or 3.)

■ Boxes 4 and 5 in the inline form define a line between dimensions CD4 and CD5.

The dimensions can be freely assigned to the boxes.

■ Box 6 in the inline form defines the dimension CD6.

The amount of input required depends on the specific correction. If, for example, only a rotation of the surface needs to be corrected, it is only necessary to enter correction data sets in boxes 1 to 3. The default value -1 is entered in boxes 4 to 6.

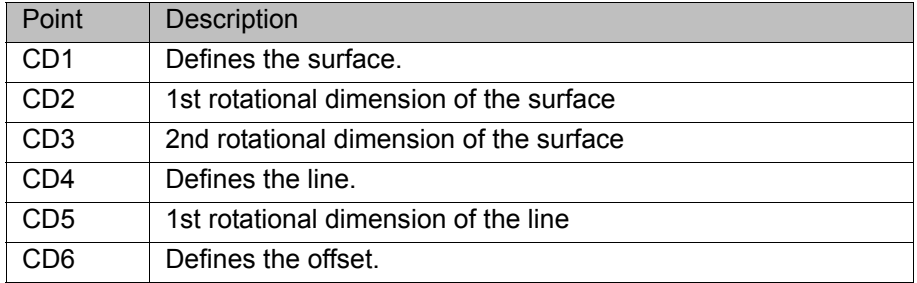

#### **Example**

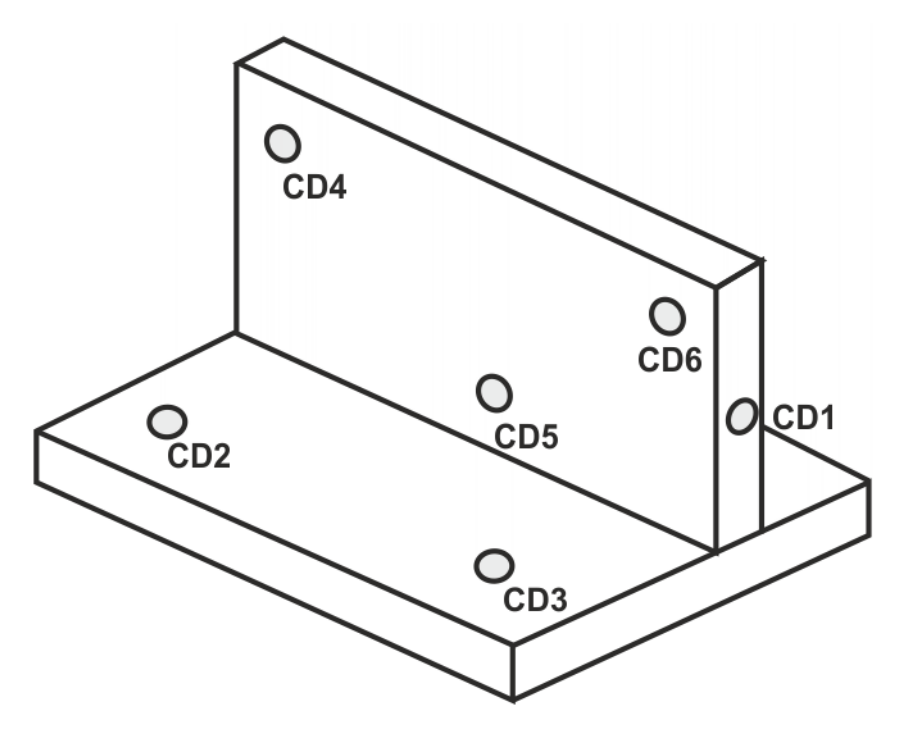

**Fig. 7-19: Example: Freely programmable correction, dimensions**

| <b>TouchSense</b> Corr Free $\left\{ \begin{array}{c} \begin{array}{c} \begin{array}{c} \end{array} \\ \end{array} \right\}$ $\left\{ \begin{array}{c} \begin{array}{c} \begin{array}{c} \end{array} \\ \end{array} \right\}$ $\left\{ \begin{array}{c} \begin{array}{c} \end{array} \right\}$ $\left\{ \begin{array}{c} \begin{array}{c} \end{array} \end{array} \right\}$ $\left\{ \begin{array}{c} \begin{array}{c} \end{array} \end{array} \right\}$ |  |  |  |  |  |  |  |
|----------------------------------------------------------------------------------------------------|--|--|--|--|--|--|--|
|                                                                                                    |  |  |  |  |  |  |  |

<span id="page-32-3"></span>**Fig. 7-20: Example: Freely programmable correction, inline form**

#### <span id="page-32-0"></span>**7.5.5 Inline form "Corr Off"**

**Description** Each correction instruction switches the correction mode on. This instruction switches the correction mode off. This means that all following motion commands are executed without correction.

> If correction mode is switched off and the position of the **NOTICE** workpiece does not correspond to the reference position, collisions may result.

**Procedure** Select the menu sequence **Commands** > **TouchSense** > Switch off cor**rection**.

TouchSense Corr Off

<span id="page-32-2"></span>**Fig. 7-21: Inline form: Corr Off**

#### <span id="page-32-1"></span>**7.5.6 Inline form "Check Point"**

**Description** This instruction checks whether a point is still within certain limits after the correction. If the limits are exceeded, a message is displayed. This enables incorrectly loaded workpieces to be detected, for example.

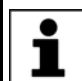

Recommendation: Always check corrections with the instruction **Check Point**.

**KUK** 

The instruction **Check Point** should be programmed directly after the correction instruction. It may be inserted at any distance before the point to be checked.

The limits can be defined as a sphere about the original point, or as X, Y, Z and angle values.

#### **Procedure** Select the menu sequence **Commands** > **TouchSense** > **Check position correction**.

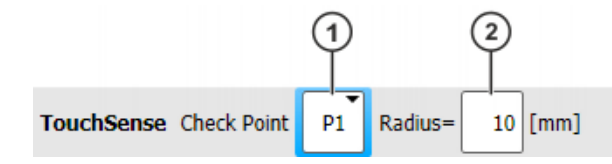

**Fig. 7-22: Inline form: Check Point (Radius)**

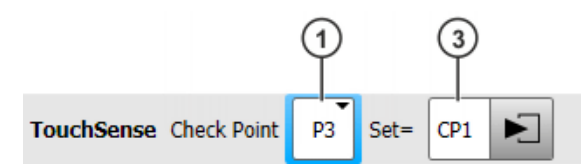

**Fig. 7-23: Inline form: Check Point (Set)**

The **Set** box can be displayed by pressing the **Parameter** button. The **Radius** box can be displayed by pressing the **Radius** button.

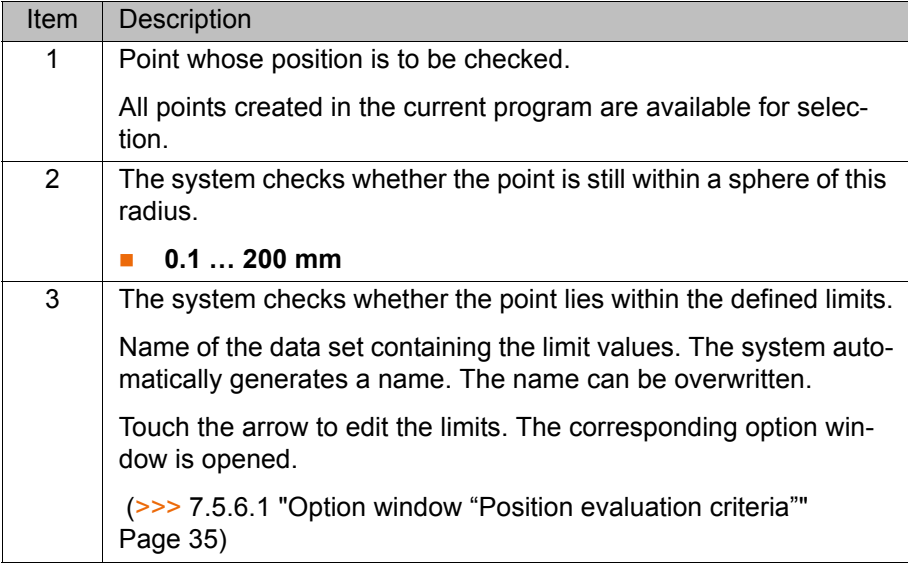

### <span id="page-34-0"></span>**7.5.6.1 Option window "Position evaluation criteria"**

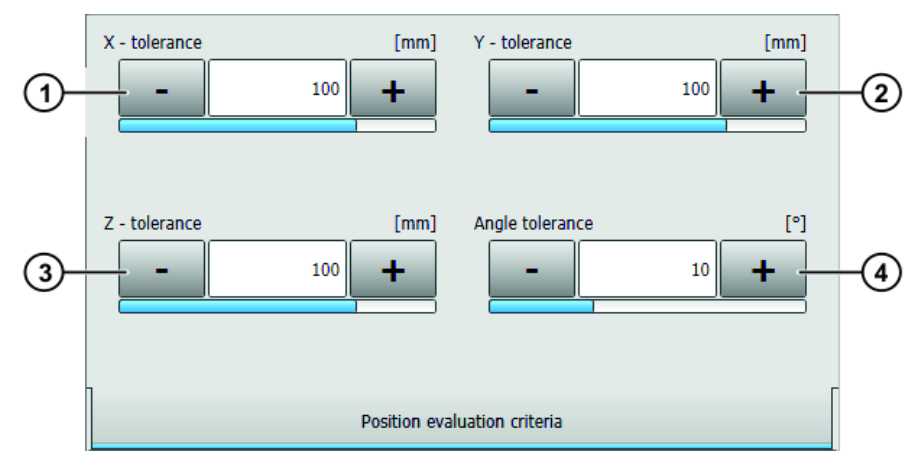

### **Fig. 7-24: Option window: Position evaluation criteria**

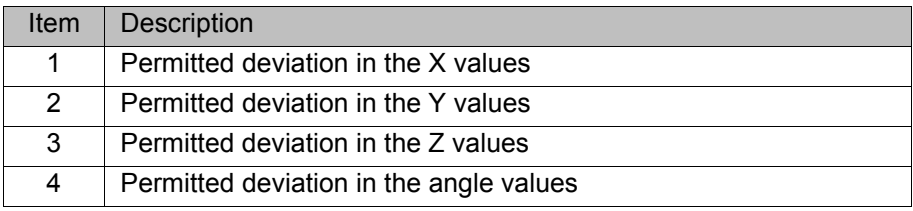

# <span id="page-36-0"></span>**8 Example programs**

#### <span id="page-36-1"></span>**8.1 Example program with 3-dimensional correction**

#### **Program**

<span id="page-36-2"></span>1 DEF Example( ) 2 TNT 3 4 PTP HOME Vel= 100 % DEFAULT 5 6 PTP P1 CONT Vel=100 % PDAT1 Tool[1]:Torch1 Base[0] 7 PTP P2 CONT Vel=100 % PDAT2 Tool[1]:Torch1 Base[0] 8 LIN P3 Vel=2 m/s CPDAT1 TouchSense SEARCH VIA P4 CD1 SP1 TOOL[1]:Torch1 BASE[1]:Table<br>9 PTP P5 Vel=100 % PDAT3 Tool[1] PTP P5 Vel=100 % PDAT3 Tool[1]:Torch1 Base[0] 10 11 TouchSense Corr 1D CD1 12 13 TouchSense Check Point P8 Radius=3 mm 14 15 PTP P6 CONT Vel=100 % PDAT4 Tool[1]:Torch1 Base[0] 16 PTP P7 CONT Vel=100 % PDAT5 Tool[1]:Torch1 Base[0] 17 LIN P8 Vel=2 m/s CPDAT2 TouchSense SEARCH VIA P9 CD2 SP2 Tool[1]:Torch1 BASE[1]:Table 18 19 TouchSense Corr 2D CD1 CD2 20 21 TouchSense Check Point P13 Radius=3 mm 22 23 PTP P10 Vel=100 % PDAT6 Tool[1]:Torch1 Base[0] 24 LIN P11 Vel=2 m/s CPDAT3 TouchSense SEARCH VIA P12 CD3 SP3 Tool[1]:Torch1 BASE[1]:Table 25 PTP P13 Vel=100 % PDAT7 Tool[1]:Torch1 Base[0] 26 27 TouchSense Corr 3D CD1 CD2 CD3 28 29 TouchSense Check Point P17 Set=CP1 30 TouchSense Check Point P18 Radius=5 mm 31 32 PTP P14 CONT Vel=100 % PDAT8 Tool[1]:Torch1 Base[0] 33 LIN P15 CONT Vel=2 m/s CPDAT4 Tool[1]:Torch1 Base[0] 34 PTP P16 Vel=100 % PDAT9 Tool[1]:Torch1 Base[0] 35 LIN P17 Vel=0.2 m/s CPDAT5 Tool[1]:Torch1 Base[0] 36 LIN P18 Vel=0.2 m/s CPDAT6 Tool[1]:Torch1 Base[0] 37 PTP P19 CONT Vel= 100% PDAT10 Tool[1]:Torch1 Base[0] 38 39 PTP HOME Vel= 100 % DEFAULT 40 41 END

#### **Description**

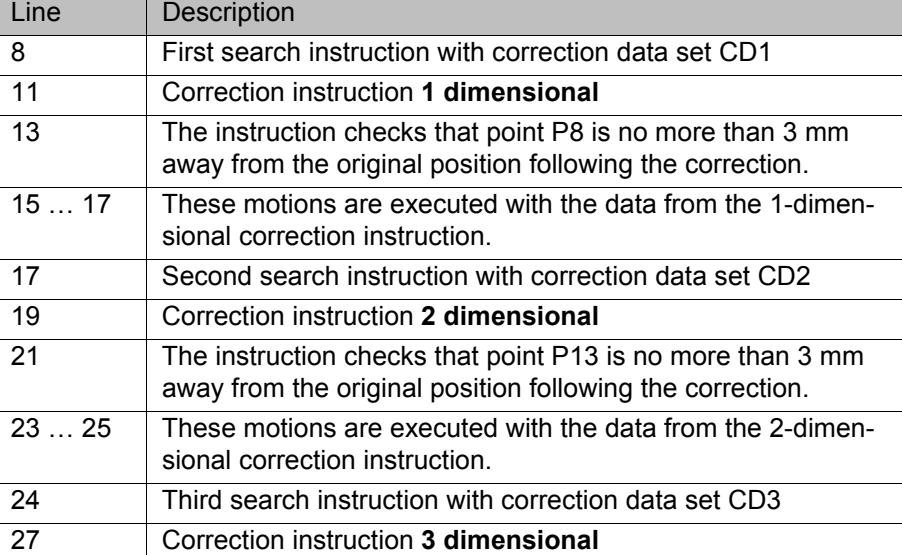

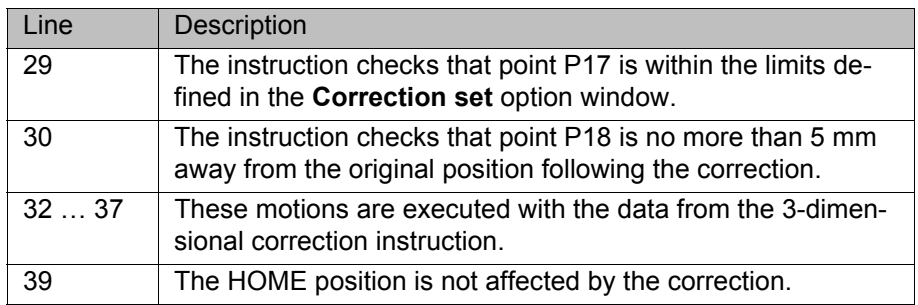

9 Messages KUKA

# <span id="page-38-3"></span><span id="page-38-0"></span>**9 Messages**

# <span id="page-38-2"></span><span id="page-38-1"></span>**9.1 Error messages**

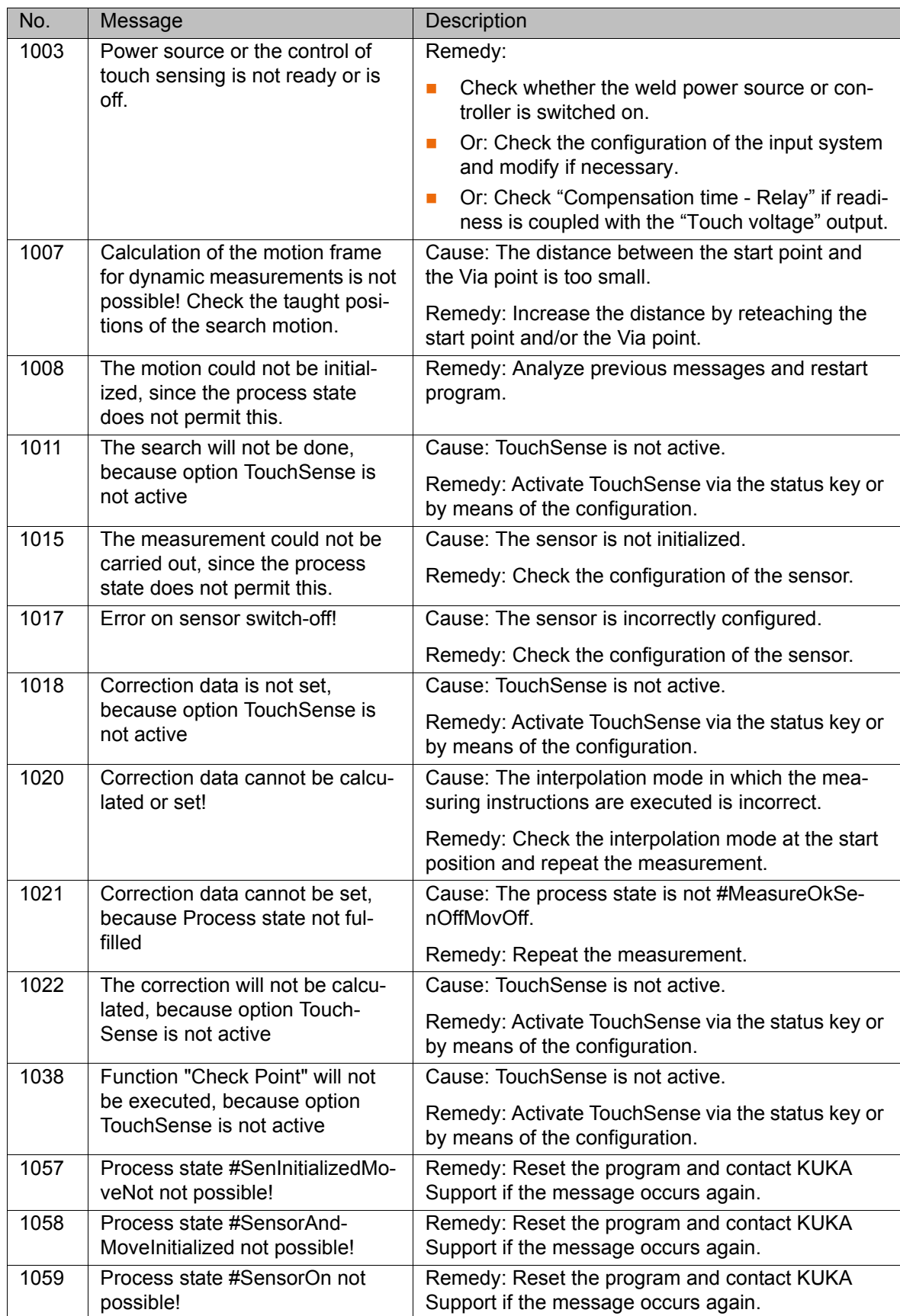

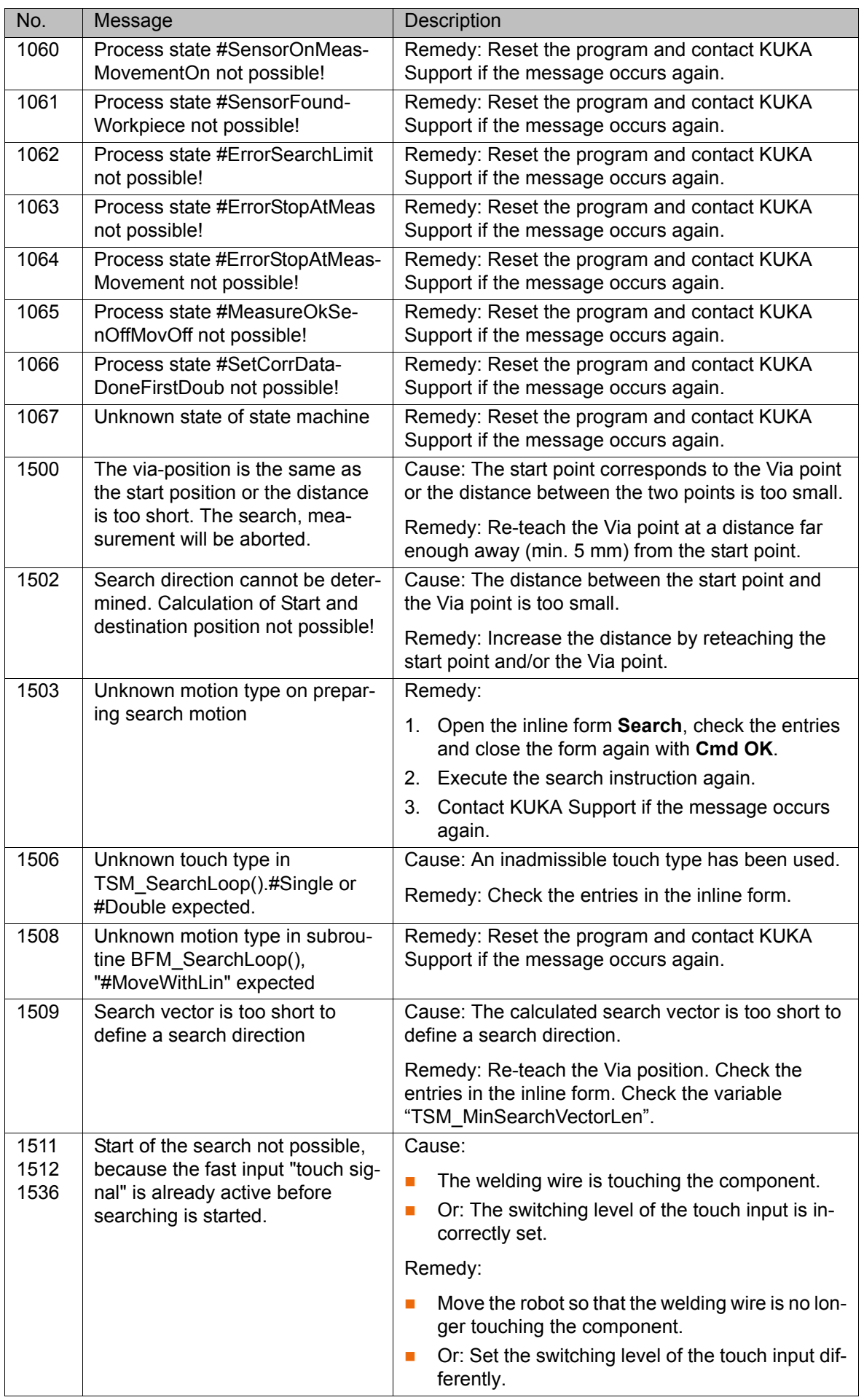

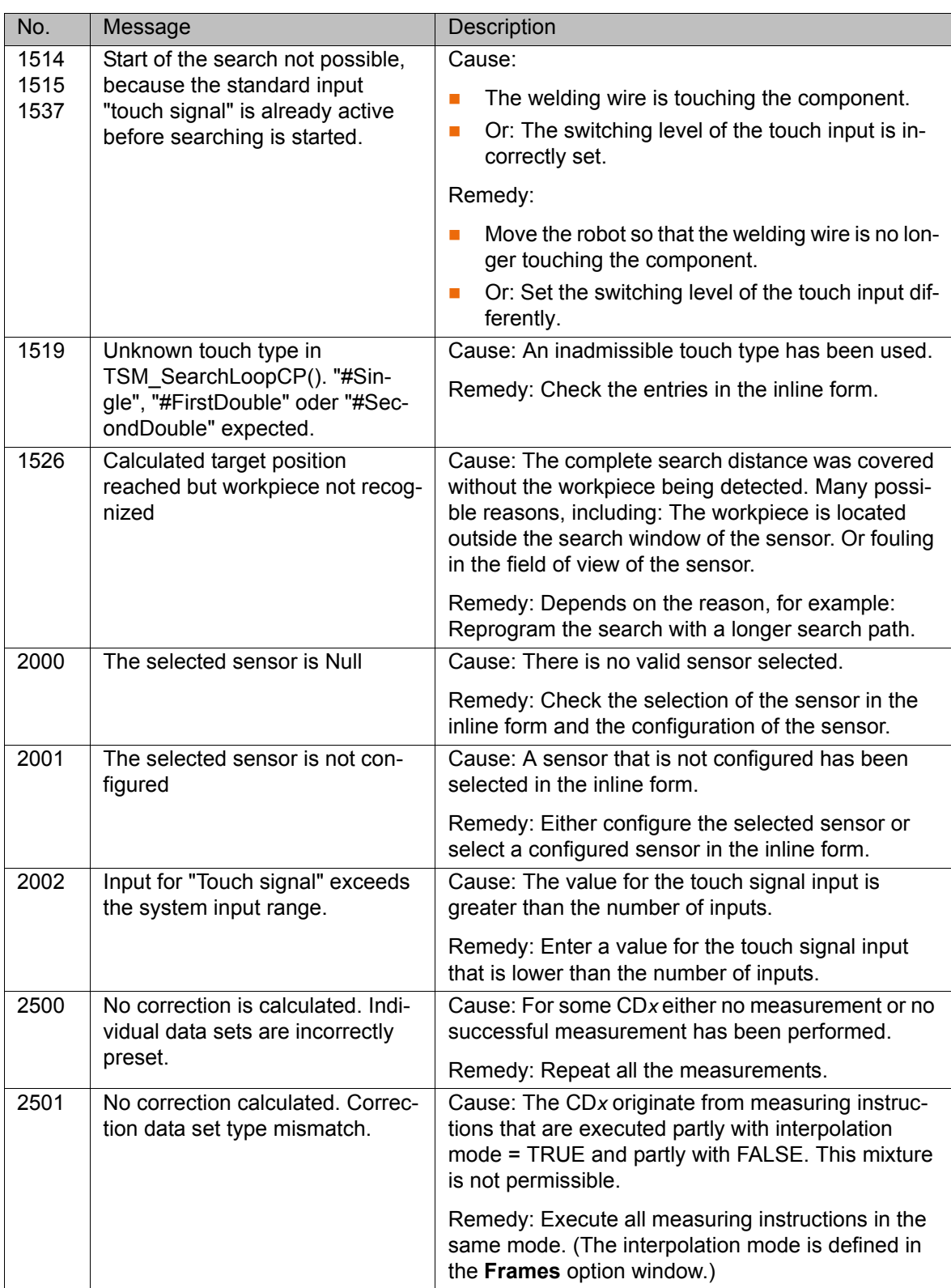

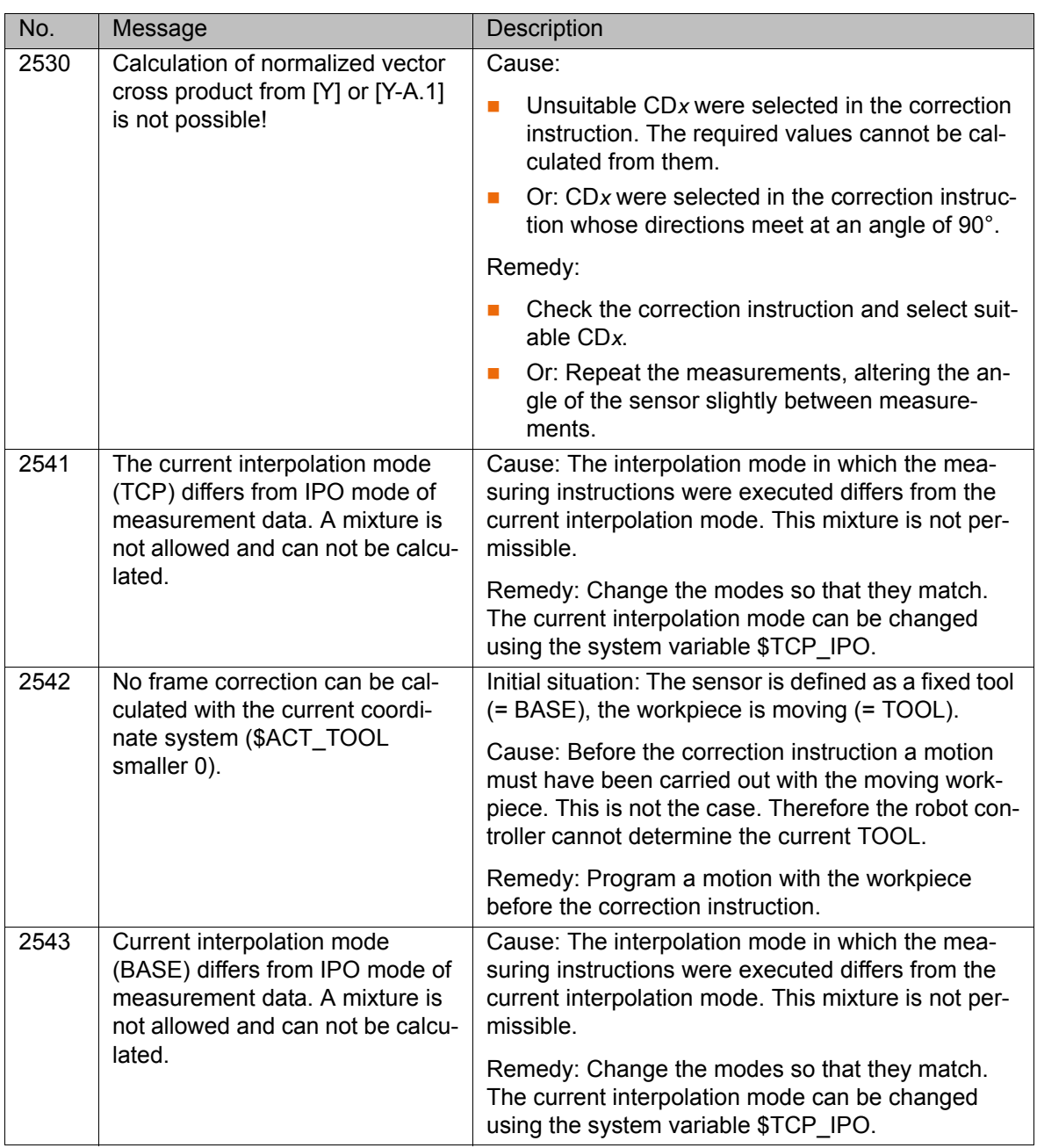

# <span id="page-42-4"></span><span id="page-42-0"></span>**10 KUKA Service**

#### <span id="page-42-1"></span>**10.1 Requesting support**

**Introduction** The KUKA Roboter GmbH documentation offers information on operation and provides assistance with troubleshooting. For further assistance, please contact your local KUKA subsidiary.

**Information** The following information is required for processing a support request:

- <span id="page-42-5"></span>Model and serial number of the manipulator
- **Model and serial number of the controller**
- Model and serial number of the linear unit (if applicable)
- $\blacksquare$  Model and serial number of the energy supply system (if applicable)
- **UP Version of the KUKA System Software**
- **DEN** Optional software or modifications
- **Archive of the software**
- **Application used**
- Any external axes used (if applicable)
- <span id="page-42-3"></span>Description of the problem, duration and frequency of the fault

### <span id="page-42-2"></span>**10.2 KUKA Customer Support**

- **Availability** KUKA Customer Support is available in many countries. Please do not hesitate to contact us if you have any questions.
- **Argentina** Ruben Costantini S.A. (Agency) Luis Angel Huergo 13 20 Parque Industrial 2400 San Francisco (CBA) Argentina Tel. +54 3564 421033 Fax +54 3564 428877 ventas@costantini-sa.com
- **Australia** Headland Machinery Pty. Ltd. Victoria (Head Office & Showroom) 95 Highbury Road Burwood Victoria 31 25 Australia Tel. +61 3 9244-3500 Fax +61 3 9244-3501 vic@headland.com.au www.headland.com.au

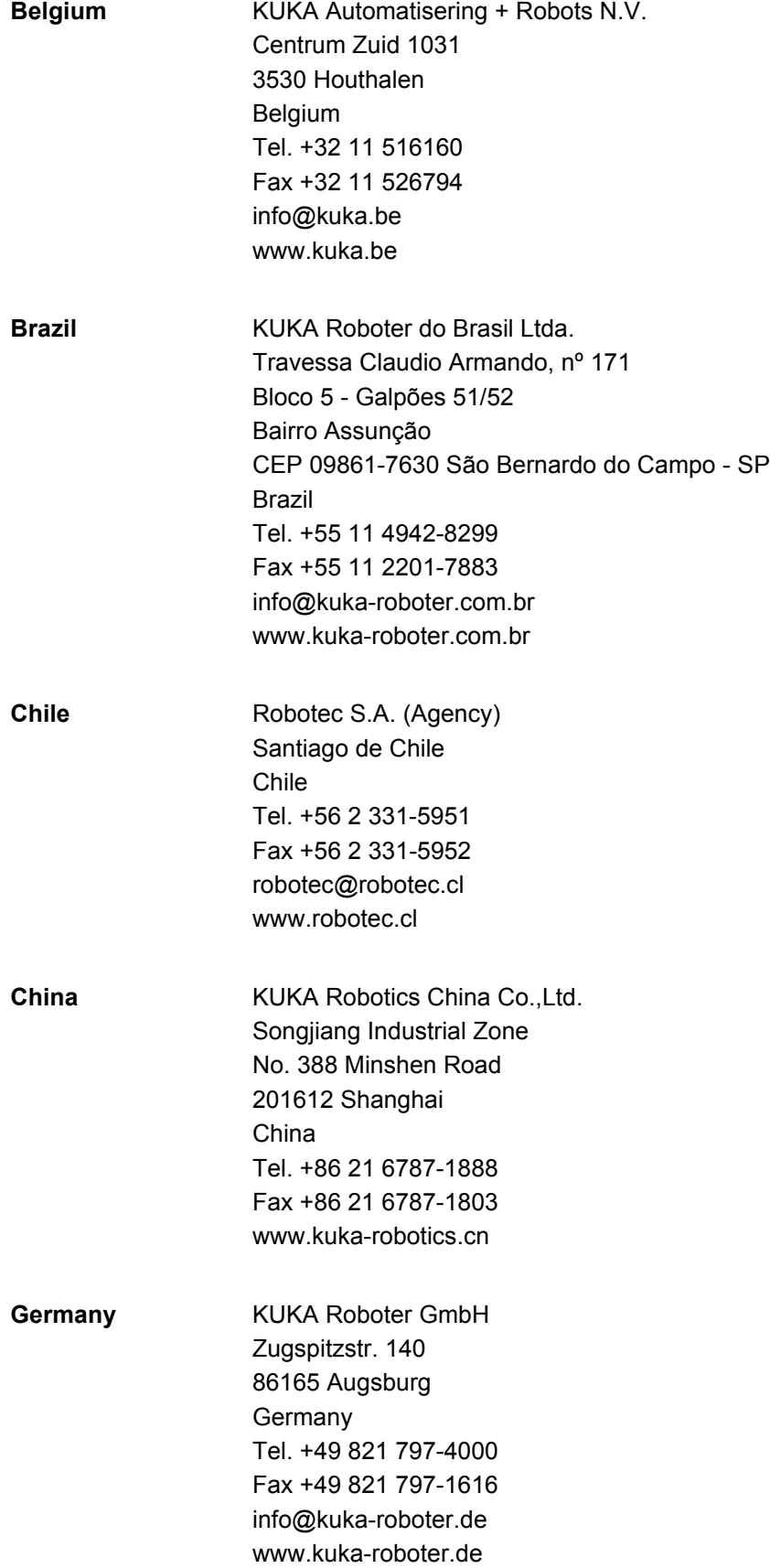

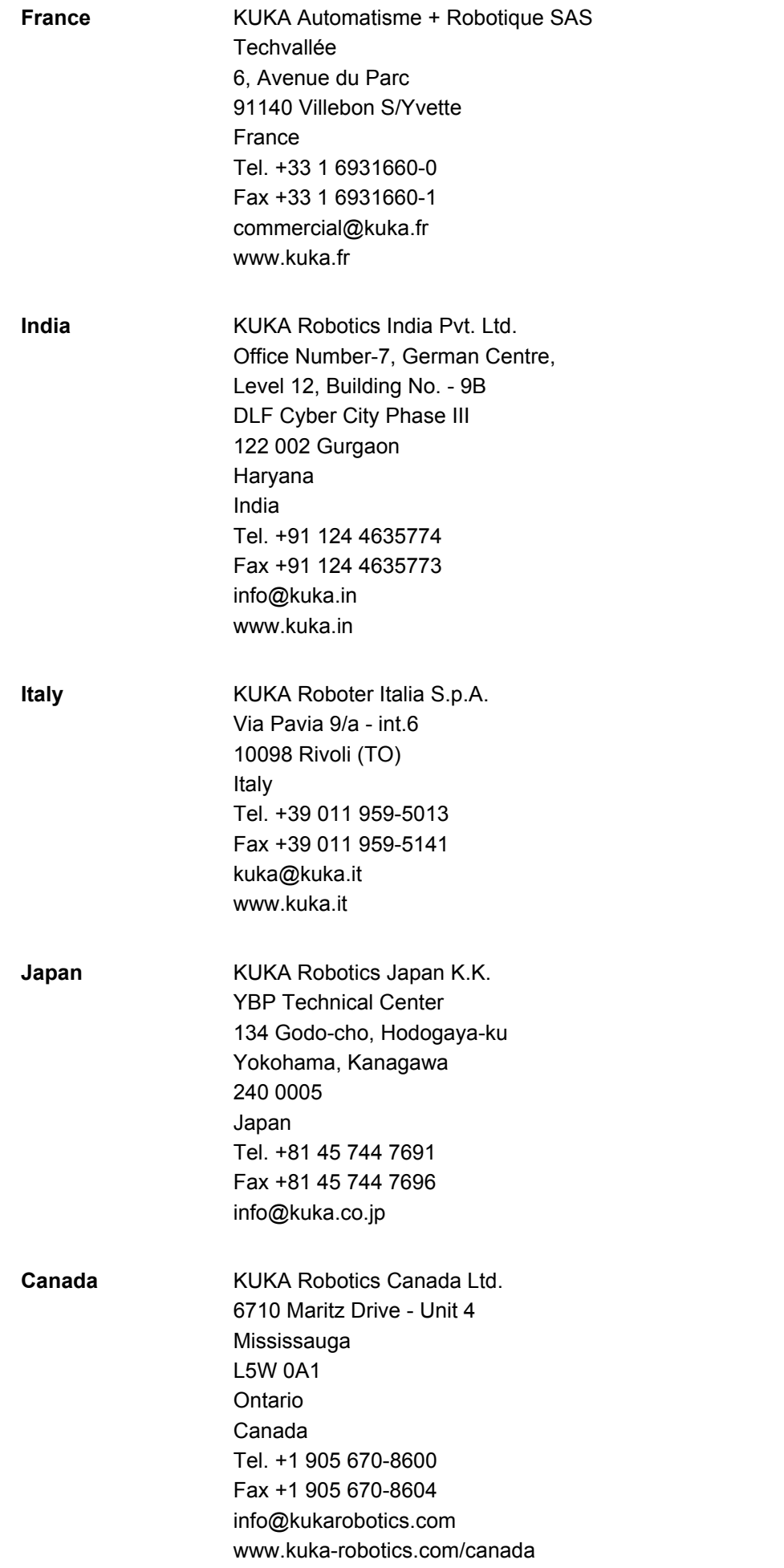

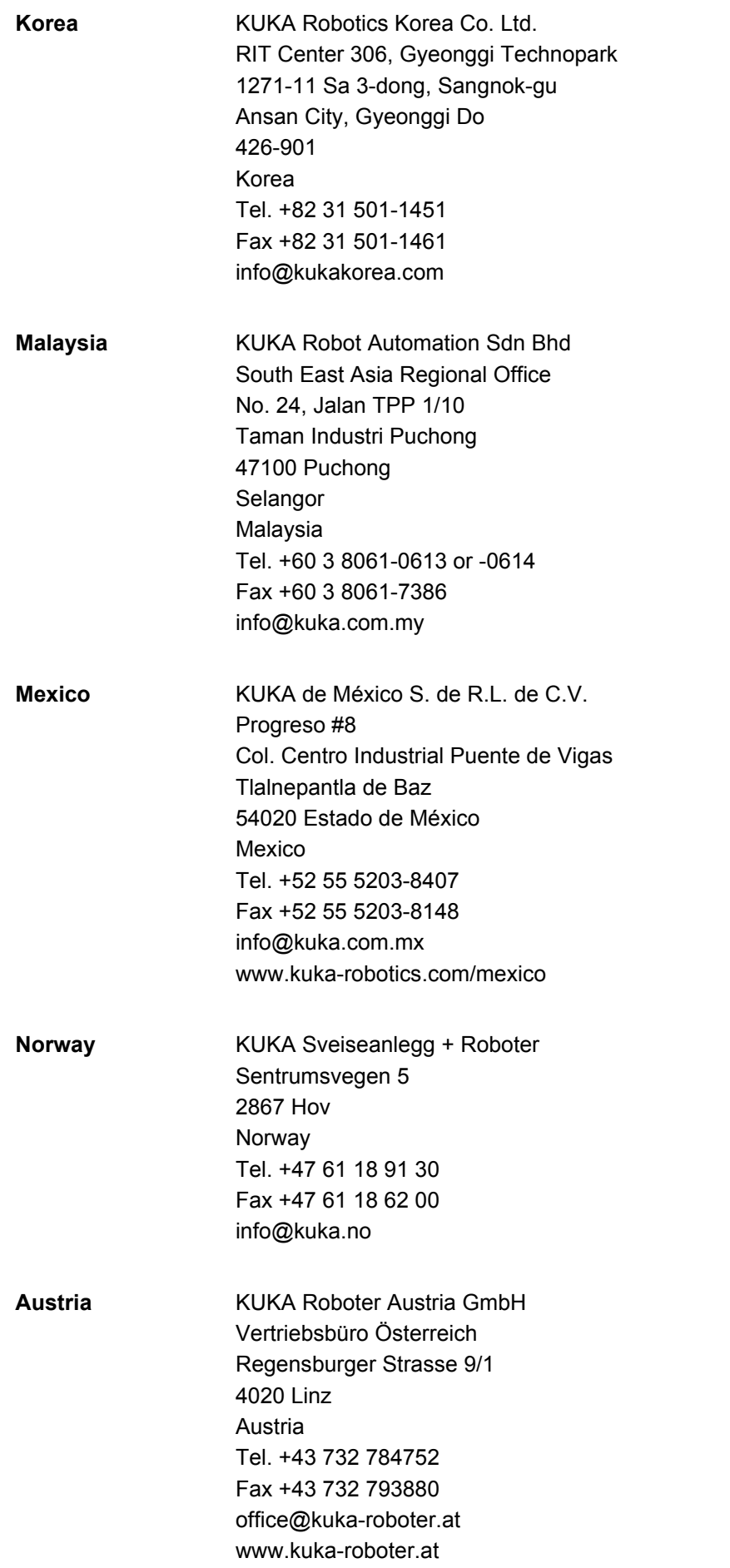

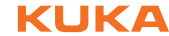

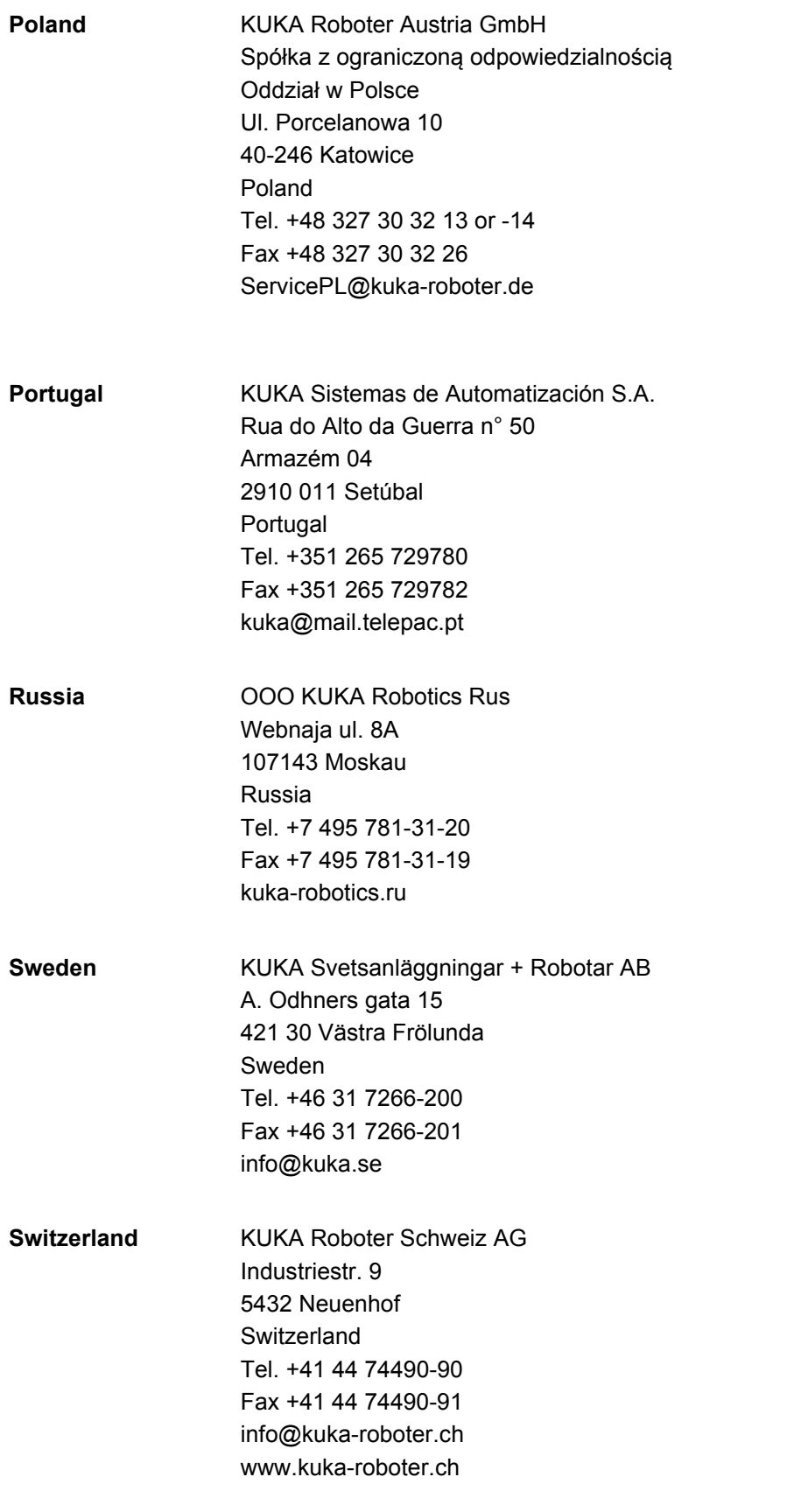

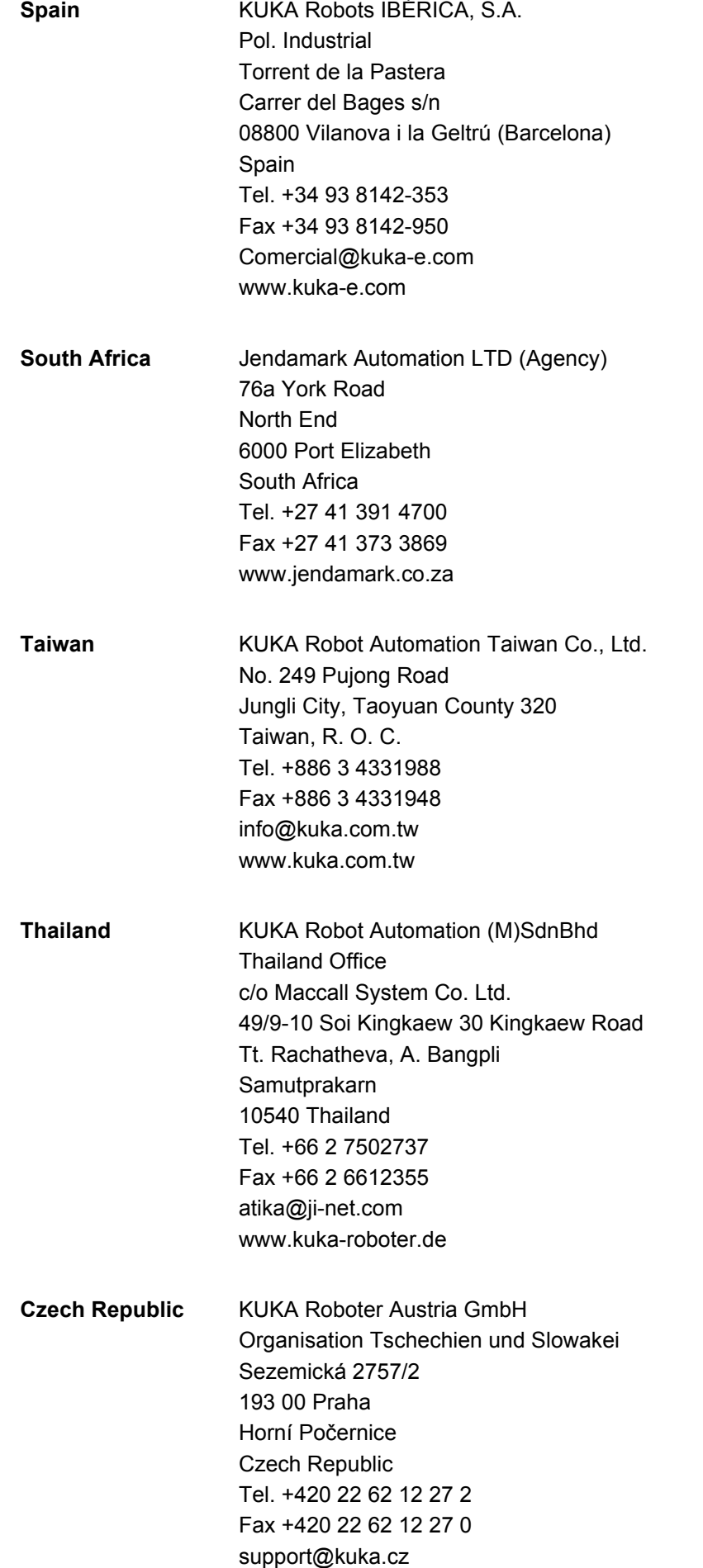

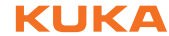

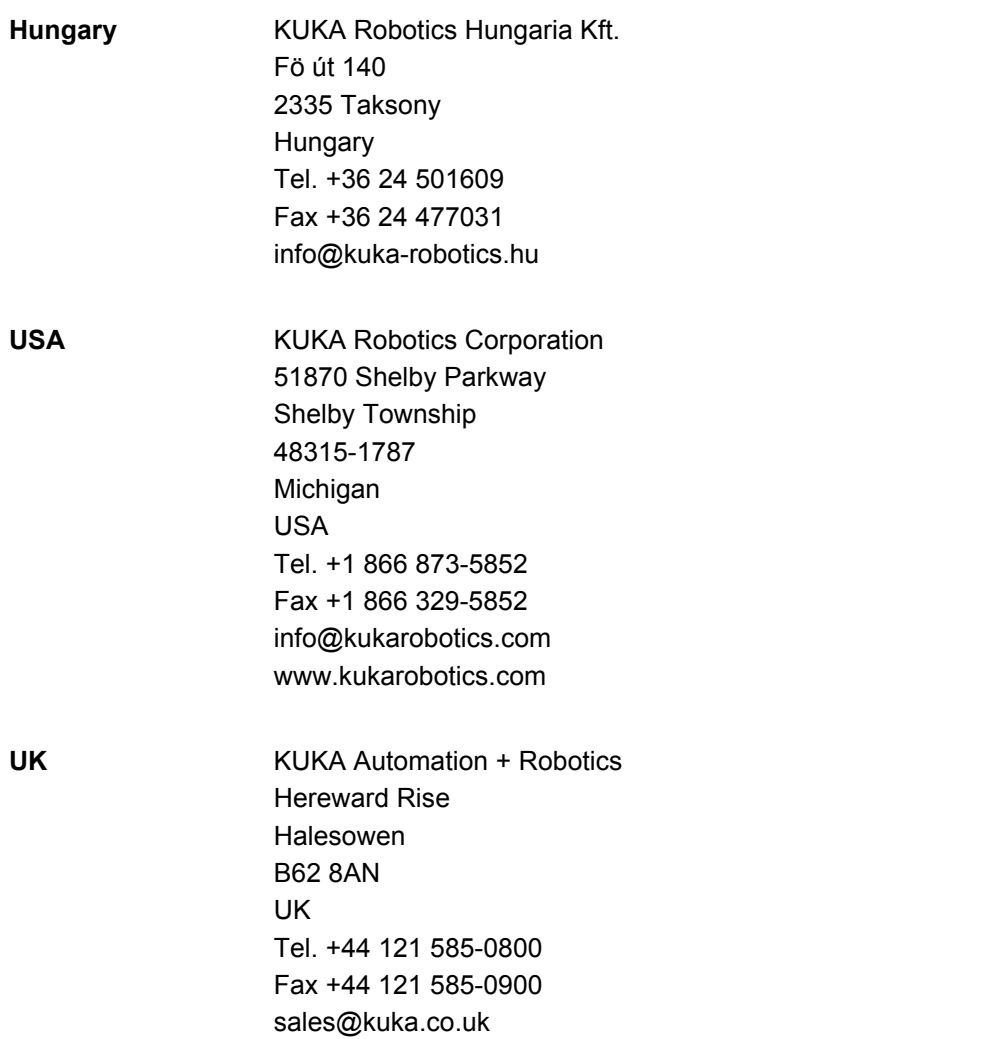

Index KUKA

# <span id="page-50-0"></span>**Index**

#### **C**

[Check Point \(inline form\) 33](#page-32-2) [Communication 7](#page-6-3) [Configuration 17](#page-16-3) [Corr Off \(inline form\) 33](#page-32-3) [Correction, 1D \(inline form\) 27](#page-26-2) [Correction, 2D \(inline form\) 28](#page-27-1) [Correction, 3D \(inline form\) 29](#page-28-1) [Correction, freely programmable \(inline form\) 30](#page-29-1) [Correction, programming 27](#page-26-3)

### **D**

[Documentation, industrial robot 5](#page-4-4) [Double Touch 8](#page-7-3)

### **E**

[Error messages 39](#page-38-2) [Example programs 37](#page-36-2)

### **F**

[Fast Measurement 6](#page-5-1) [Fixed sensor 21](#page-20-4) [Functional principle 7](#page-6-4)

#### **G**

[General settings \(tab\) 17](#page-16-4)

#### **I**

[Installation 13](#page-12-3) [Installing TouchSense 13](#page-12-4) [Introduction 5](#page-4-5)

#### **K**

[KUKA Customer Support 43](#page-42-3)

#### **M**

[Menus 15](#page-14-3) [Messages 39](#page-38-3)

#### **O**

[Operation 15](#page-14-4) [Overview, KUKA.TouchSense 7](#page-6-5)

#### **P**

[Parameters, setting 20](#page-19-1) [Product description 7](#page-6-6) [Programming 21](#page-20-5) [Programming, correction 27](#page-26-3) [Programming, instructions 21](#page-20-6)

#### **S**

[Safety 11](#page-10-1) [Safety instructions 5](#page-4-6) [Search \(inline form\) 21](#page-20-7) [Search dynamic \(tab\) 18](#page-17-2) [Sensor configuration, tab 19](#page-18-2) [Sensor, fixed 21](#page-20-4) [Service, KUKA Roboter 43](#page-42-4)

[Single Touch 8](#page-7-4) [Single-V butt weld 6](#page-5-2) [Square butt weld 6](#page-5-3) [Status keys 15](#page-14-5) [Support request 43](#page-42-5) [System requirements 13](#page-12-5)

#### **T**

[Terms used 6](#page-5-4) [TouchSense, configuring \(HMI\) 17](#page-16-5) [TouchSense, configuring \(WorkVisual\) 19](#page-18-3) [Training 5](#page-4-7)

### **U**

[Uninstalling TouchSense 14](#page-13-1) [Updating TouchSense 13](#page-12-4)

#### **V**

[Via point 23](#page-22-1)

#### **W**

[Warnings 5](#page-4-6)

#### [KUKA.TouchSense 2.0](#page-0-4) KUKA

<span id="page-52-1"></span><span id="page-52-0"></span>[Issued: 25.07.2013](#page-0-2) [Version: KST TouchSense 2.0 V1 en \(PDF\)](#page-0-3) **53 / [53](#page-52-1)**